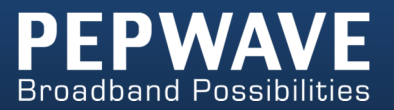

#### Pepwave Products:

MAX 700/HD2 LTE/HD2 LTEA/HD2 IP67/HD2 mini/HD4/Transit/Hotspot/BR1/BR1 Mini/BR1 Slim/BR1 ENT/BR1 Pro LTE/BR1 IP55/BR2 IP55/On-The-Go/MAX HD2/HD4 with MediaFast/Device Connector/ Surf SOHO

Pepwave Firmware 6.3 November 2016

COPYRIGHT & TRADEMARKS

Specifications are subject to change without notice. Copyright © 2016 Pepwave Ltd. All Rights Reserved. Pepwave and the Pepwave logo are trademarks of Pepwave Ltd. Other brands or products mentioned may be trademarks or registered trademarks of their respective owners.

### **Table of Contents**

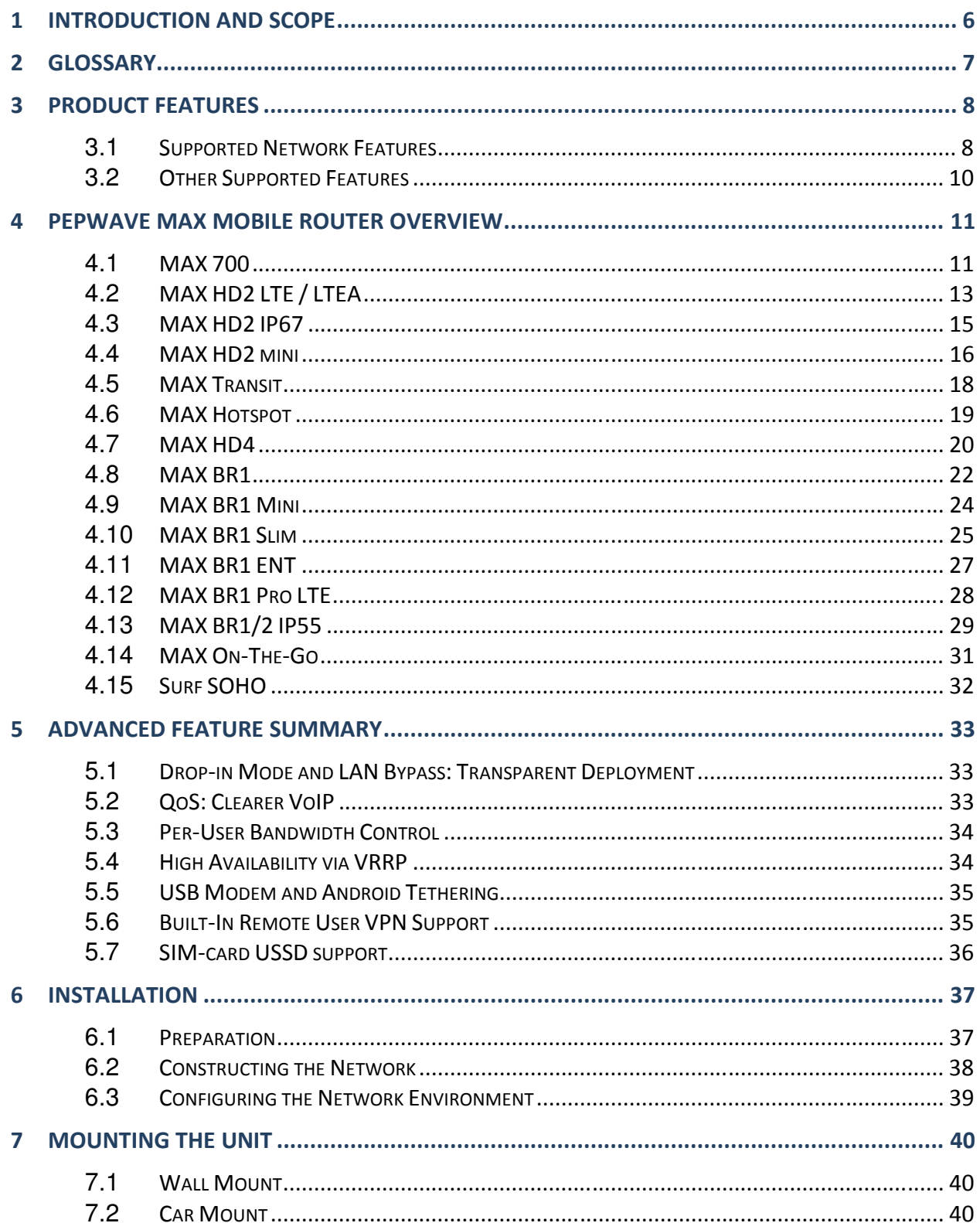

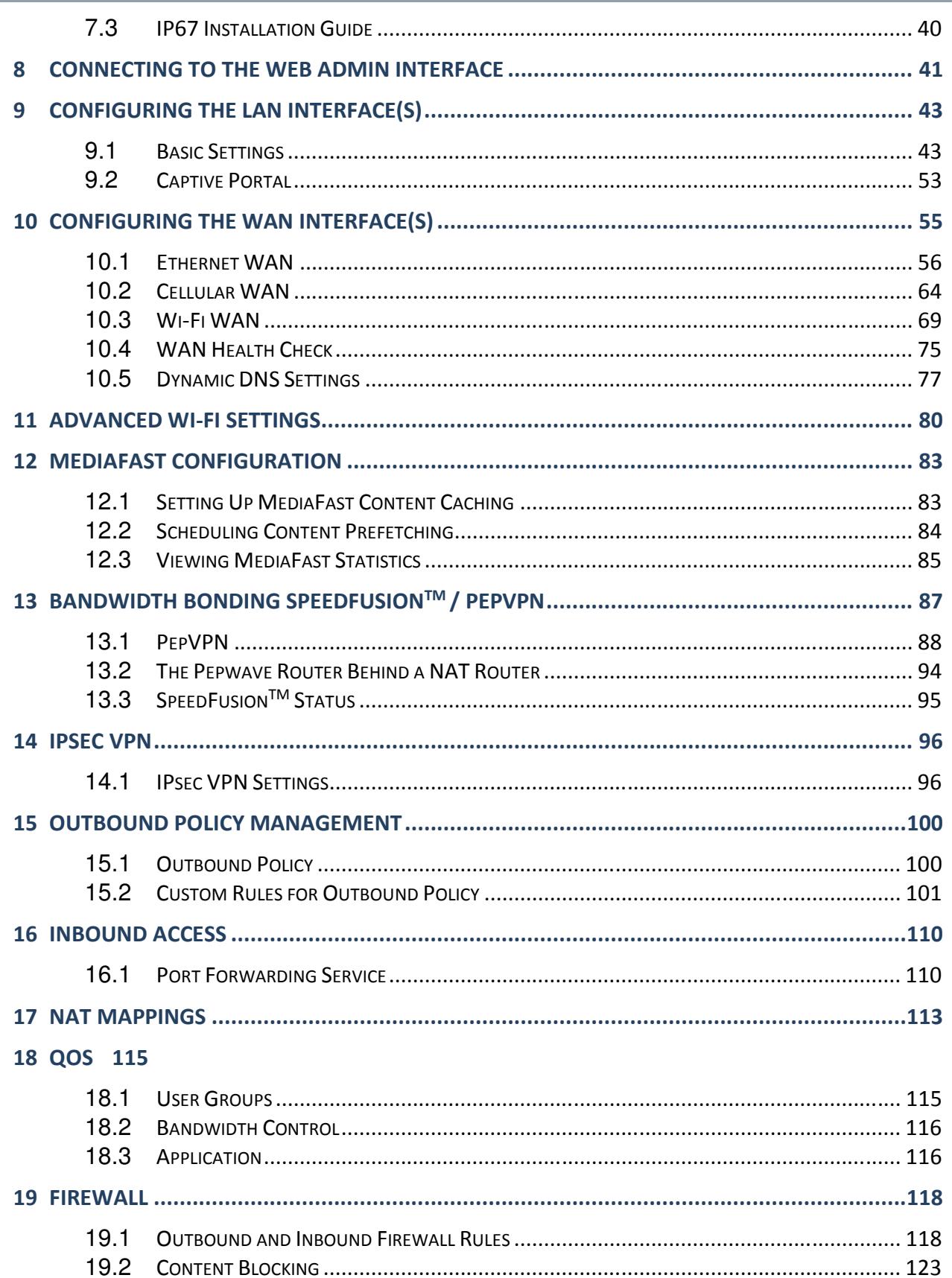

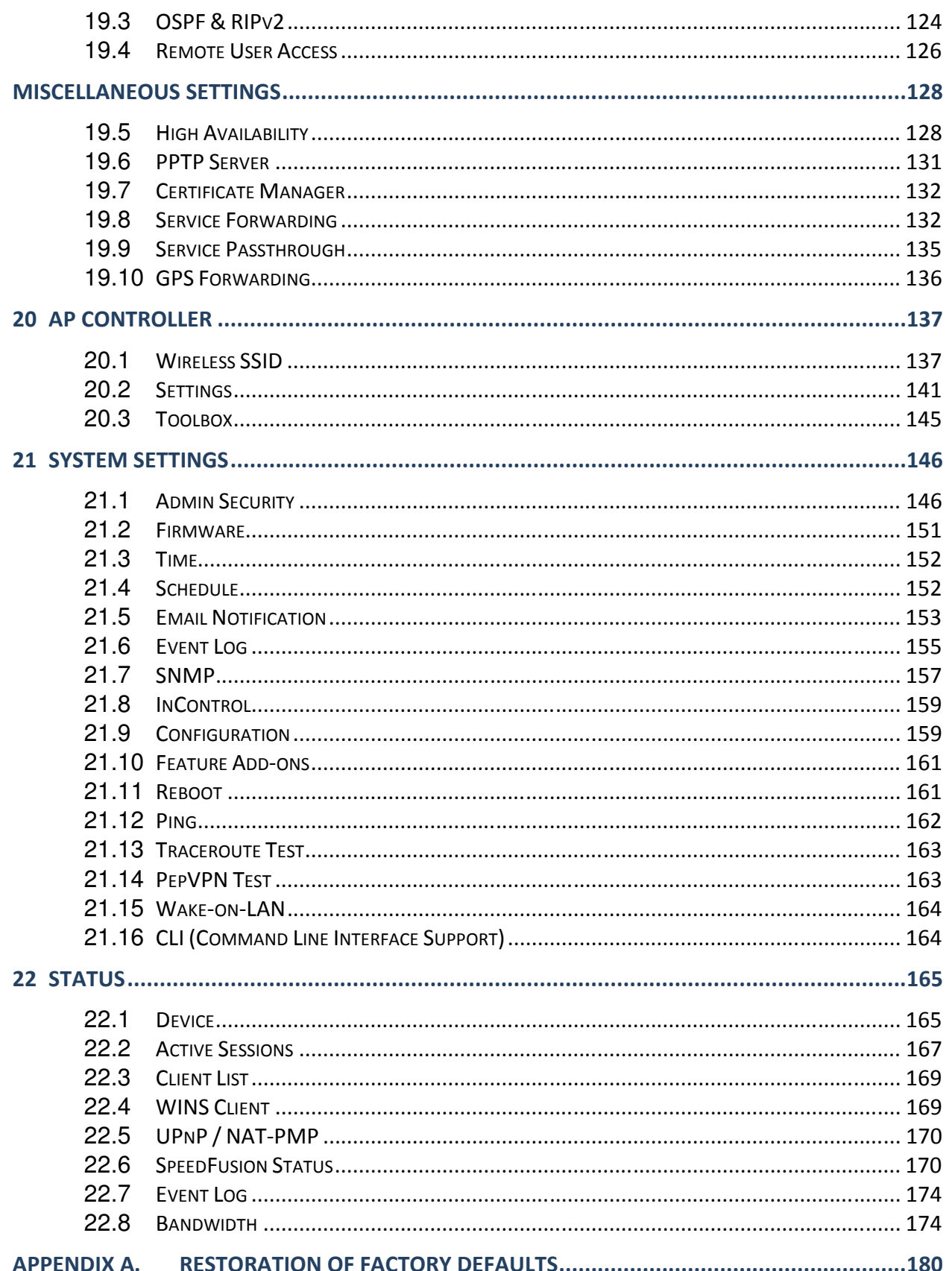

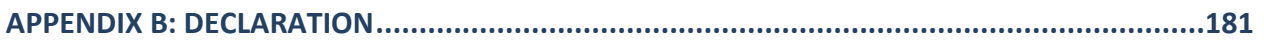

### 1 Introduction and Scope

Pepwave routers provide link aggregation and load balancing across multiple WAN connections, allowing a combination of technologies like 3G HSDPA, EVDO, 4G LTE, Wi-Fi, external WiMAX dongle, and satellite to be utilized to connect to the Internet.

The MAX wireless SD-WAN router series has a wide range of products suitable for many different deployments and markets. Entry level SD-WAN models such as the MAX BR1 are suitable for SMEs or branch offices. High-capacity SD-WAN routers such as the MAX HD2 are suitable for larger organizations and head offices.

This manual covers setting up Pepwave routers and provides an introduction to their features and usage.

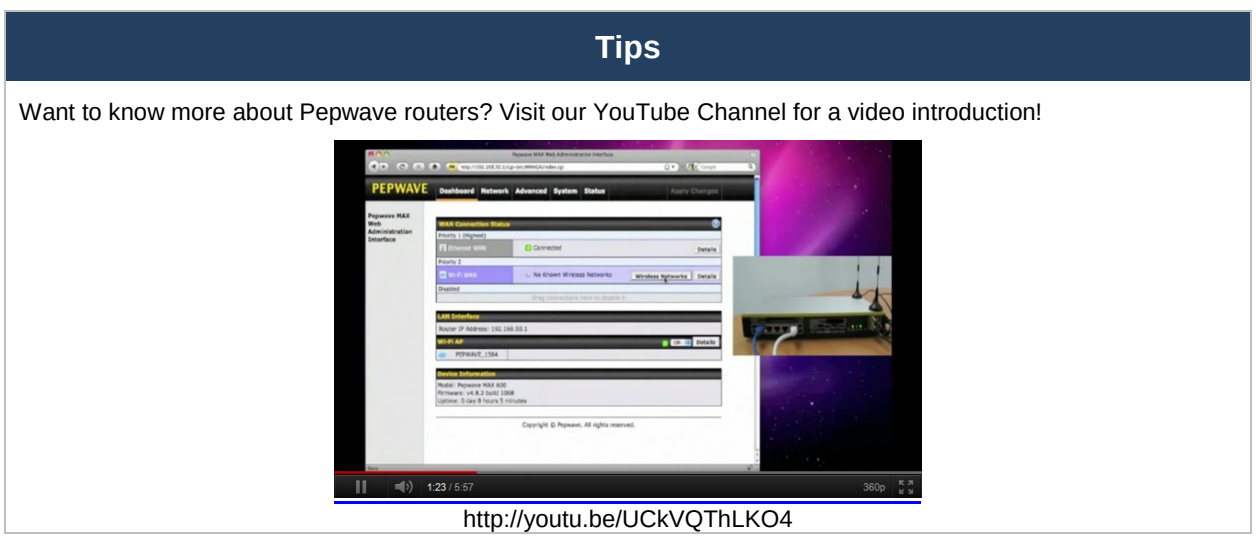

## 2 Glossary

The following terms, acronyms, and abbreviations are frequently used in this manual:

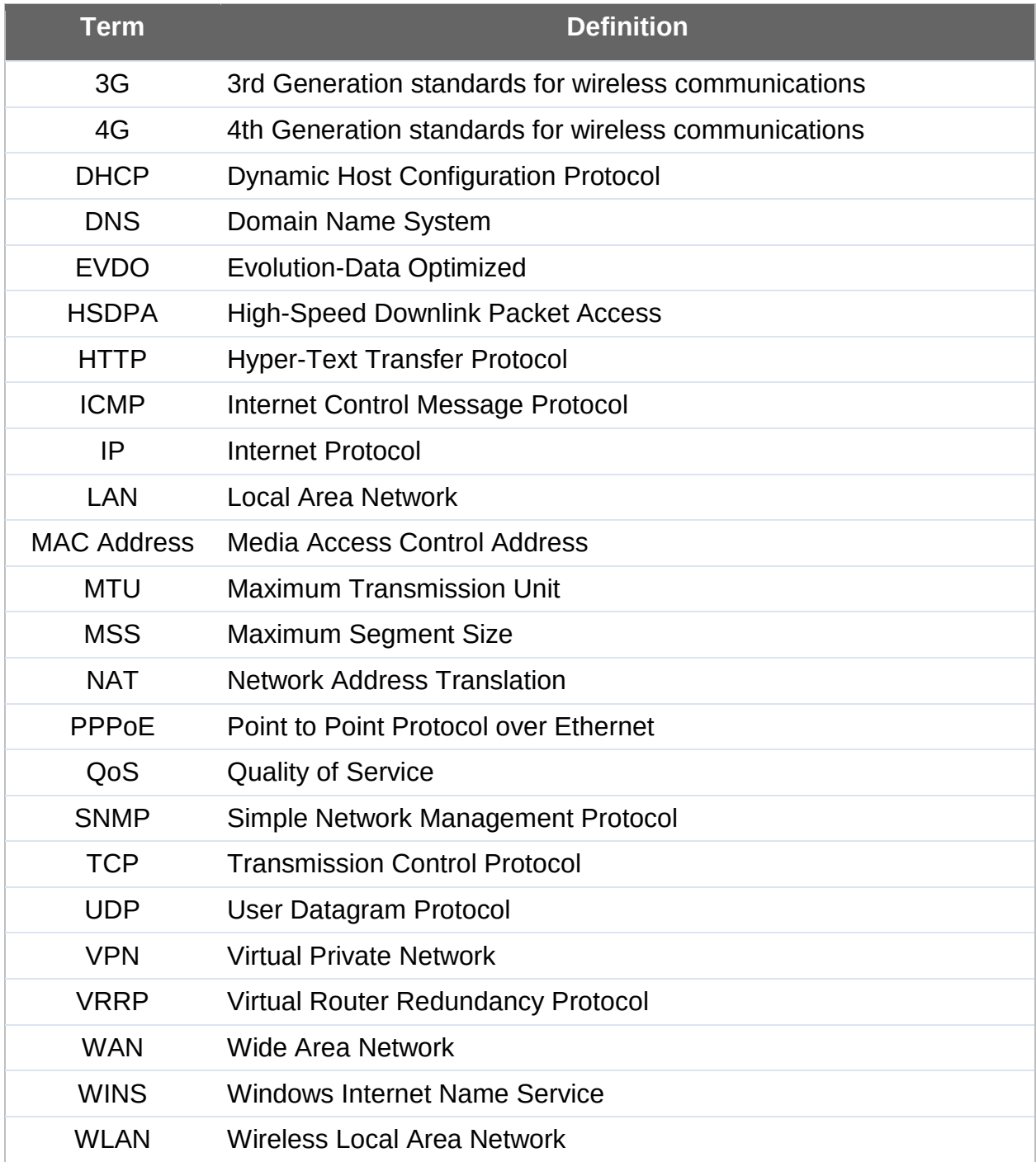

### 3 Product Features

Pepwave routers enable all LAN users to share broadband Internet connections, and they provide advanced features to enhance Internet access. Our Max BR wireless routers support multiple SIM cards. They can be configured to switch from using one SIM card to another SIM card according to different criteria, including wireless network reliability and data usage.

Our MAX HD series wireless routers are embedded with multiple 4G LTE modems, and allow simultaneous wireless Internet connections through multiple wireless networks. The wireless Internet connections can be bonded together using our SpeedFusion technology. This allows better reliability, larger bandwidth, and increased wireless coverage are comparing to use only one 4G LTE modem.

Below is a list of supported features on Pepwave routers. Features vary by model. For more information, please see peplink.com/products.

### **3.1** Supported Network Features

#### 3.1.1 WAN

- Ethernet WAN connection in full/half duplex
- Static IP support for PPPoE
- Built-in HSPA and EVDO cellular modems
- USB mobile connection(s)
- Wi-Fi WAN connection
- Network address translation (NAT)/port address translation (PAT)
- Inbound and outbound NAT mapping
- IPsec NAT-T and PPTP packet passthrough
- MAC address clone and passthrough
- Customizable MTU and MSS values
- WAN connection health check
- Dynamic DNS (supported service providers: changeip.com, dyndns.org, noip.org, tzo.com and DNS-O-Matic)
- Ping, DNS lookup, and HTTP-based health check

#### 3.1.2 LAN

- Wi-Fi AP
- Ethernet LAN ports
- DHCP server on LAN
- Extended DHCP option support
- Static routing rules
- VLAN on LAN support

#### 3.1.3 VPN

- PepVPN with SpeedFusion $TM$
- PepVPN performance analyzer
- X.509 certificate support
- VPN load balancing and failover among selected WAN connections
- Bandwidth bonding and failover among selected WAN connections
- IPsec VPN for network-to-network connections (works with Cisco and Juniper only)
- Ability to route Internet traffic to a remote VPN peer
- Optional pre-shared key setting
- SpeedFusion<sup>TM</sup> throughput, ping, and traceroute tests
- PPTP server
- PPTP and IPsec passthrough

### 3.1.4 Firewall

- Outbound (LAN to WAN) firewall rules
- Inbound (WAN to LAN) firewall rules per WAN connection
- Intrusion detection and prevention
- Specification of NAT mappings
- Outbound firewall rules can be defined by destination domain name

#### 3.1.5 Captive Portal

- Splash screen of open networks, login page for secure networks
- Customizable built-in captive portal
- Supports linking to outside page for captive portal

#### 3.1.6 Outbound Policy

- Link load distribution per TCP/UDP service
- Persistent routing for specified source and/or destination IP addresses per TCP/UDP service
- Traffic prioritization and DSL optimization
- Prioritize and route traffic to VPN tunnels with Priority and Enforced algorithms

### 3.1.7 AP Controller

Configure and manage Pepwave AP devices

• Review the status of connected APs

### 3.1.8 QoS

- Quality of service for different applications and custom protocols
- User group classification for different service levels
- Bandwidth usage control and monitoring on group- and user-level
- Application prioritization for custom protocols and DSL/cable optimization

### **3.2** Other Supported Features

- User-friendly web-based administration interface
- HTTP and HTTPS support for web admin interface
- Configurable web administration port and administrator password
- Firmware upgrades, configuration backups, ping, and traceroute via web admin interface
- Remote web-based configuration (via WAN and LAN interfaces)
- Time server synchronization
- SNMP
- Email notification
- Read-only user for web admin
- Shared IP drop-in mode
- Authentication and accounting by RADIUS server for web admin
- Built-in WINS servers\*
- Syslog
- SIP passthrough
- PPTP packet passthrough
- Event log
- Active sessions
- Client list
- WINS client list \*
- UPnP / NAT-PMP
- Real-time, hourly, daily, and monthly bandwidth usage reports and charts
- IPv6 support
- Support USB tethering on Android 2.2+ phones

\* Not supported on MAX Surf-On-The-Go, Surf SOHO, and BR1 variants

### 4 Pepwave MAX Mobile Router Overview

### **4.1** MAX 700

### 4.1.1 Panel Appearance

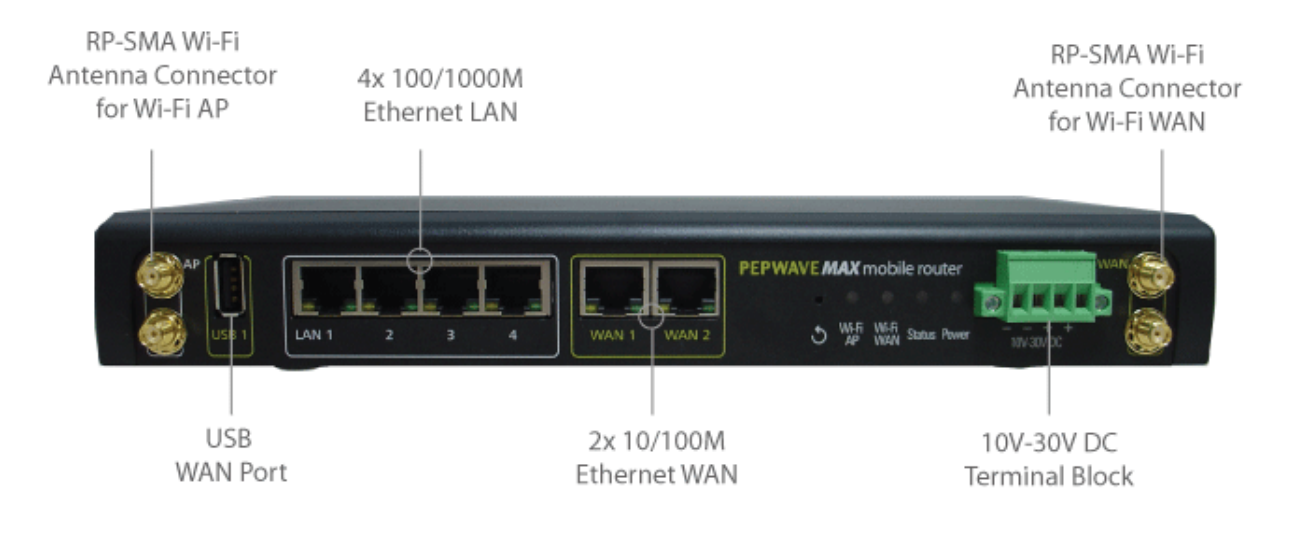

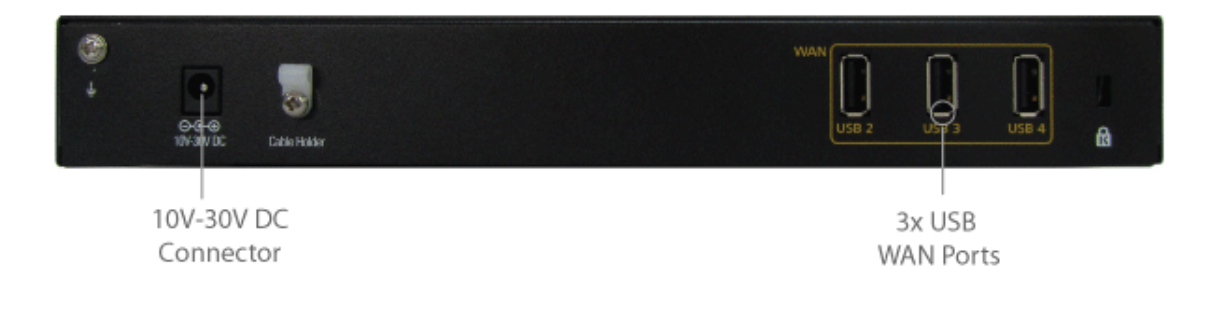

### 4.1.2 LED Indicators

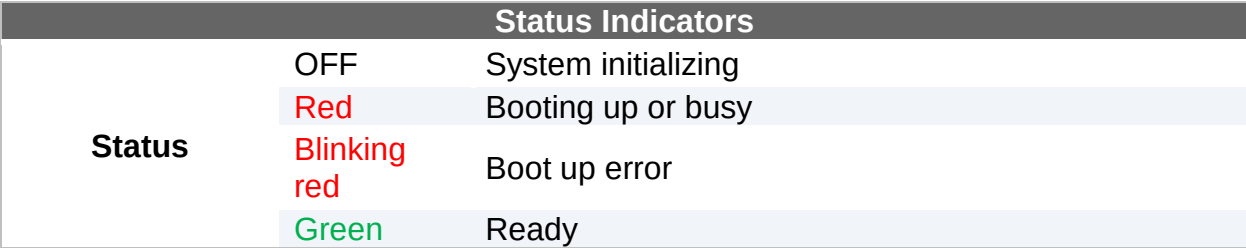

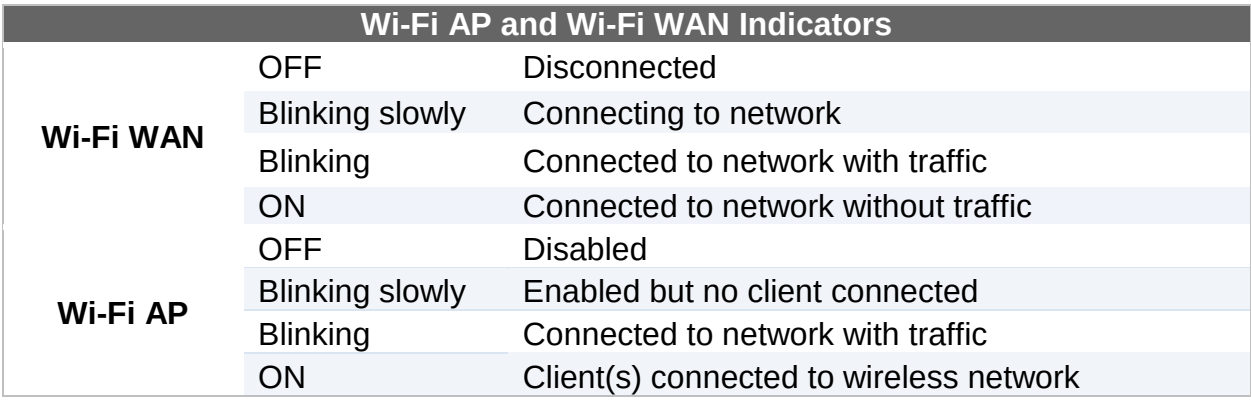

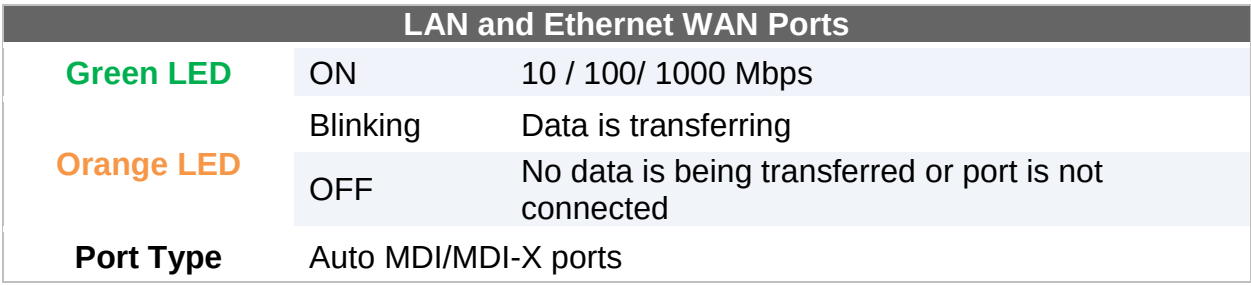

### **4.2** MAX HD2 LTE / LTEA

### 4.2.1 Panel Appearance

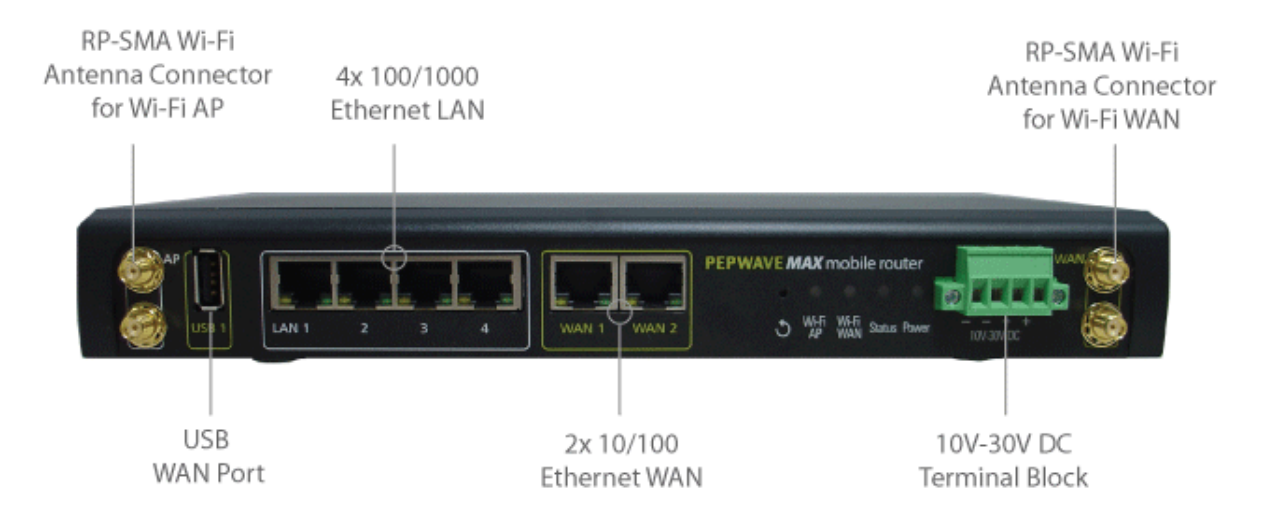

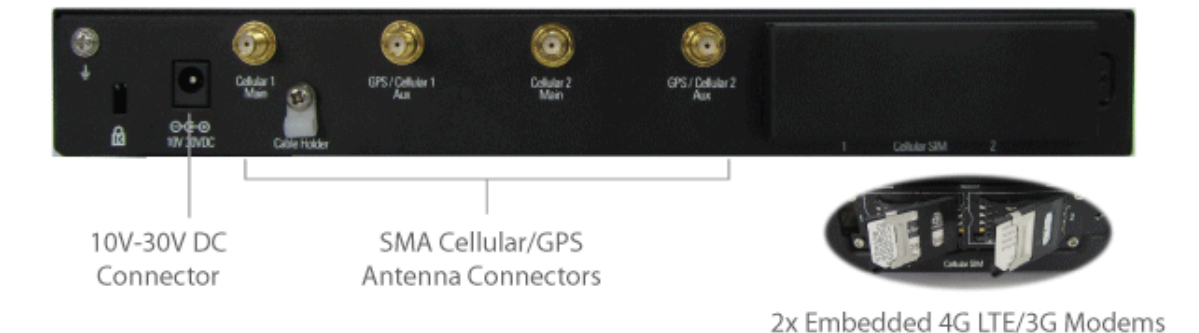

### 4.2.2 LED Indicators

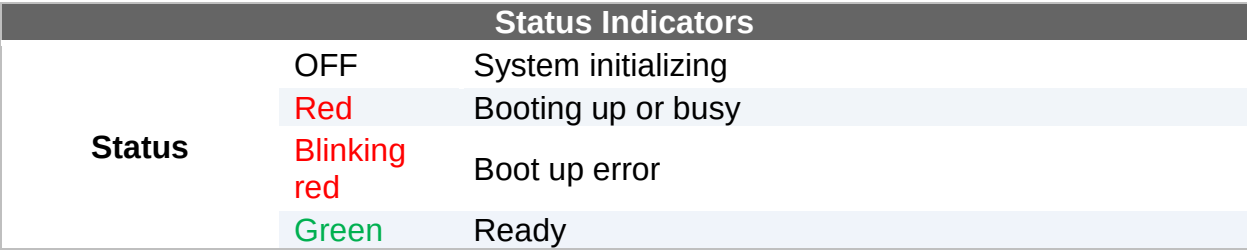

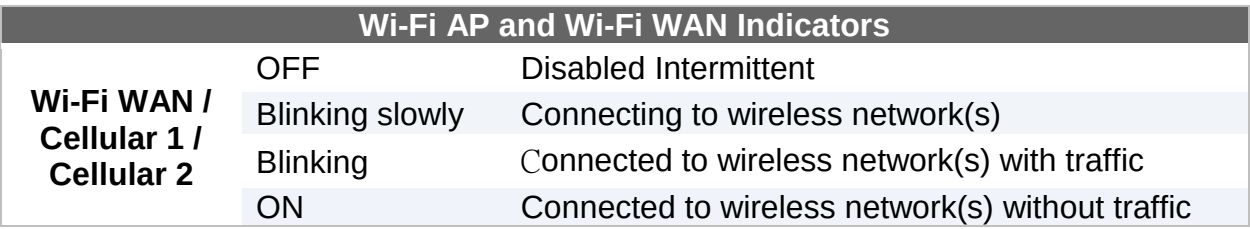

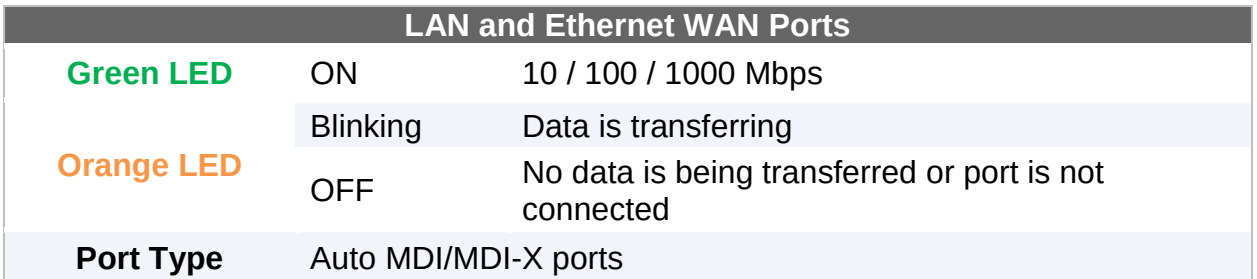

### **4.3** MAX HD2 IP67

### 4.3.1 Panel Appearance

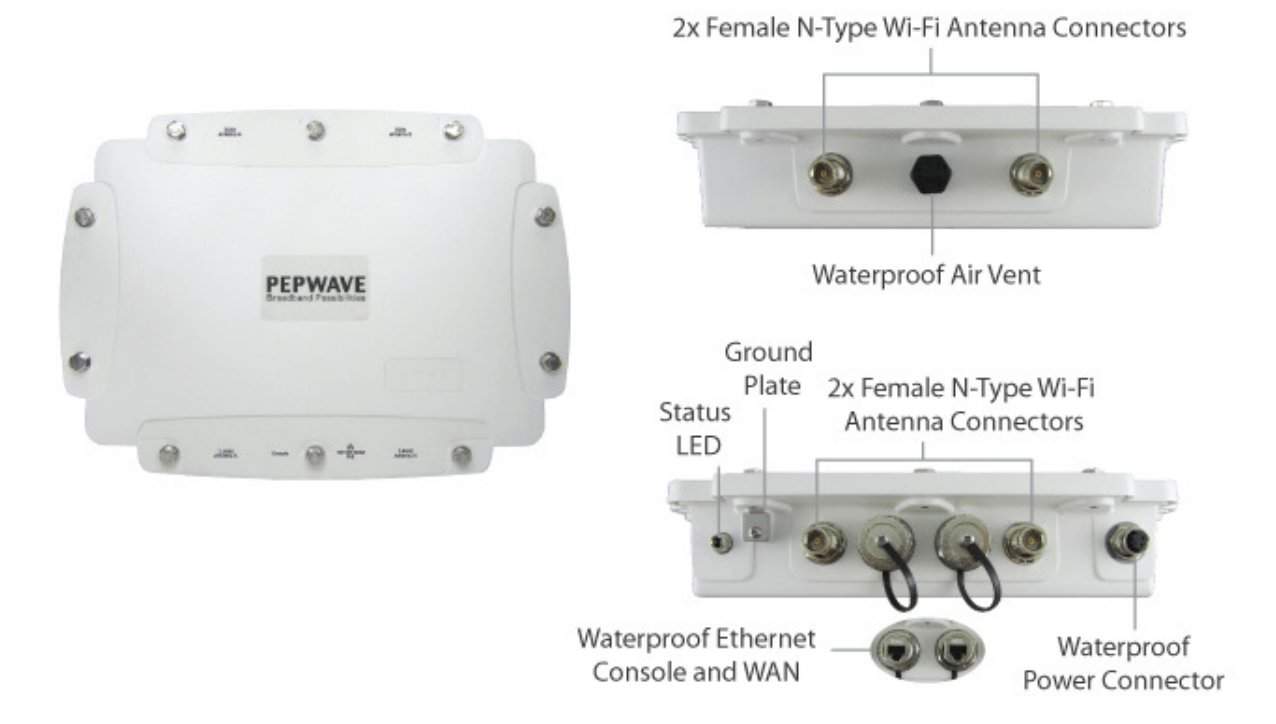

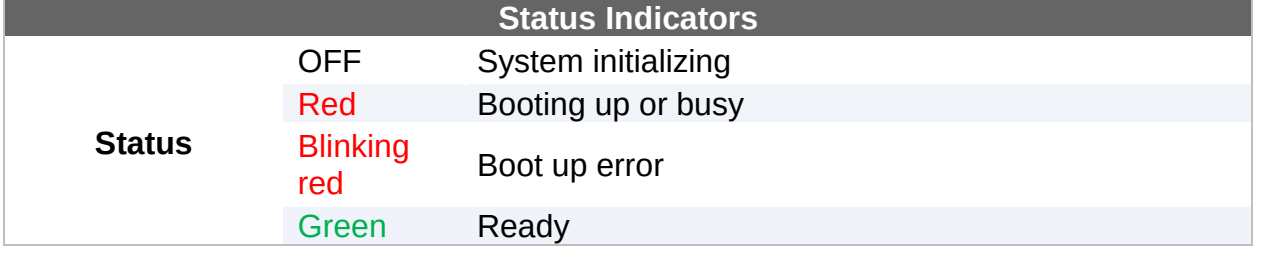

### **4.4** MAX HD2 mini

#### 4.4.1 Panel Appearance

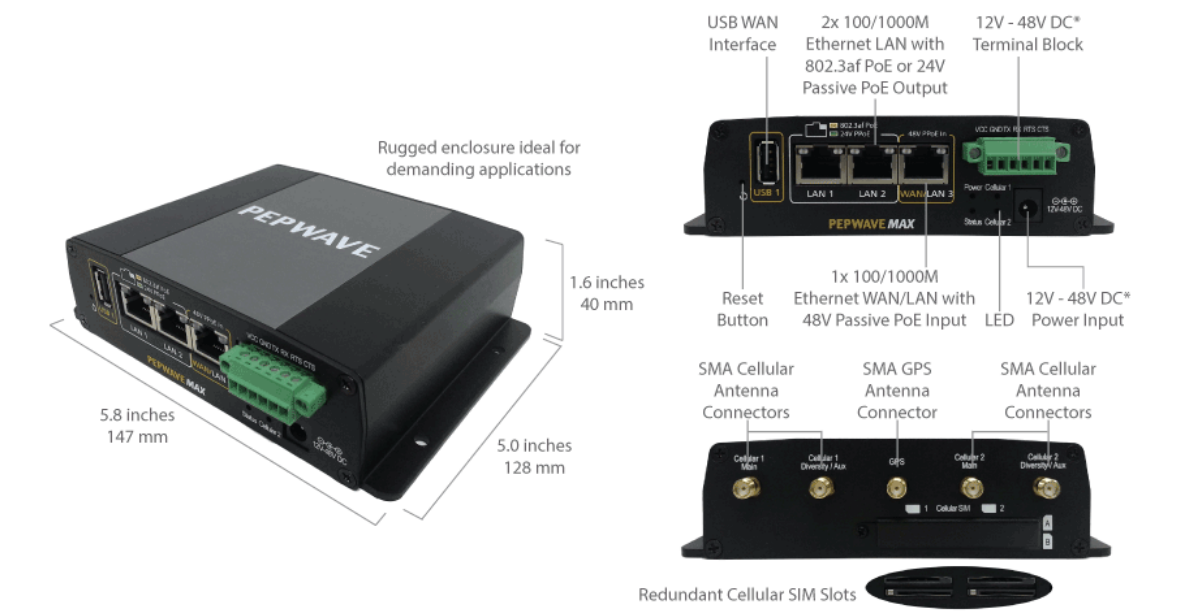

\* With 48V DC power, all 3 Ethernet ports can act as 802.3af PoeE or 24V Passive PoE outputs

### 4.4.2 LED Indicators

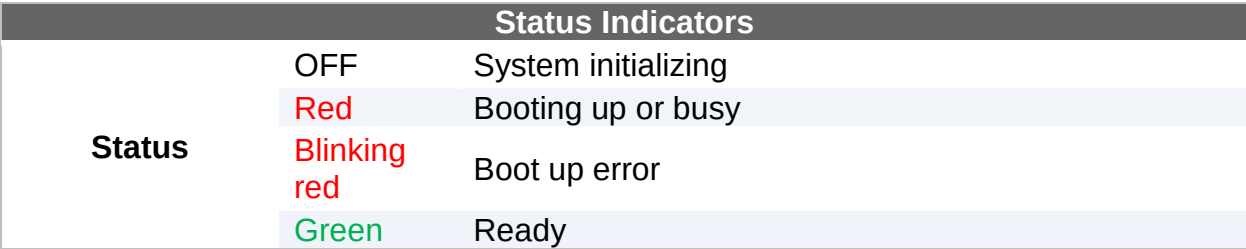

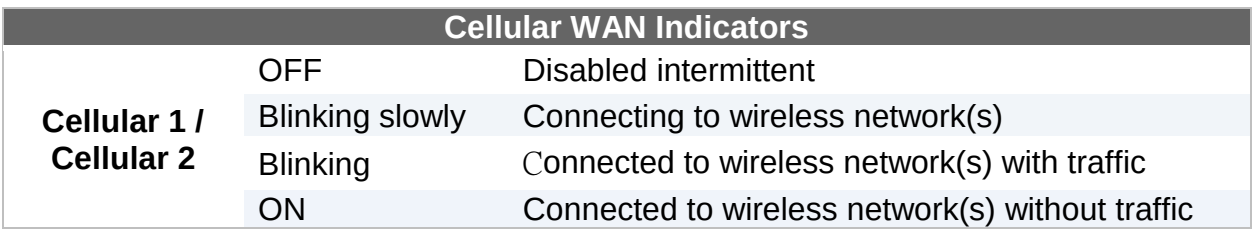

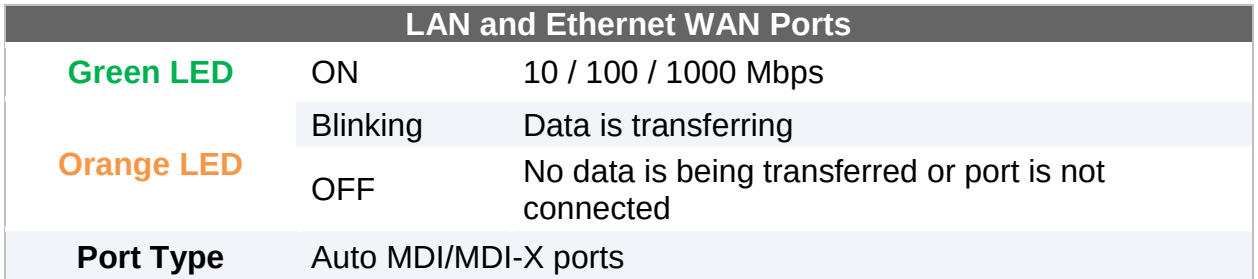

### **4.5** MAX Transit

### 4.5.1 Panel Appearance

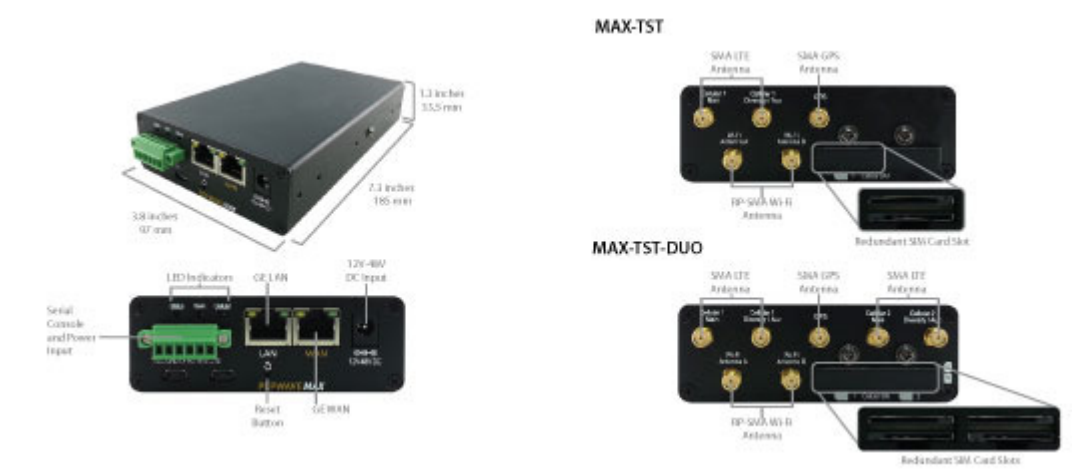

#### 4.5.2 LED Indicators

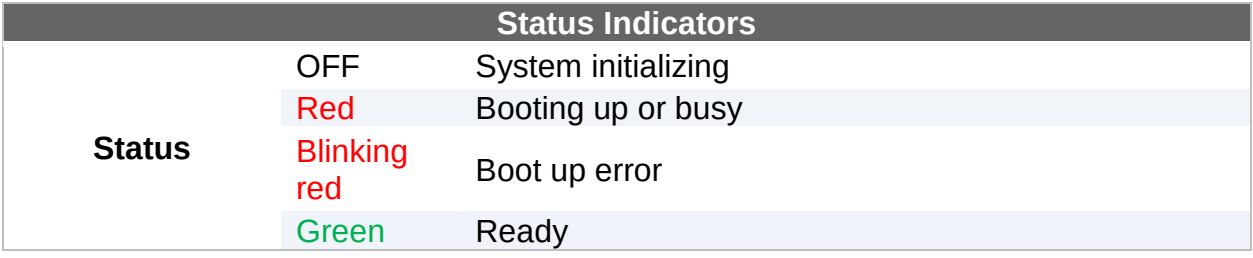

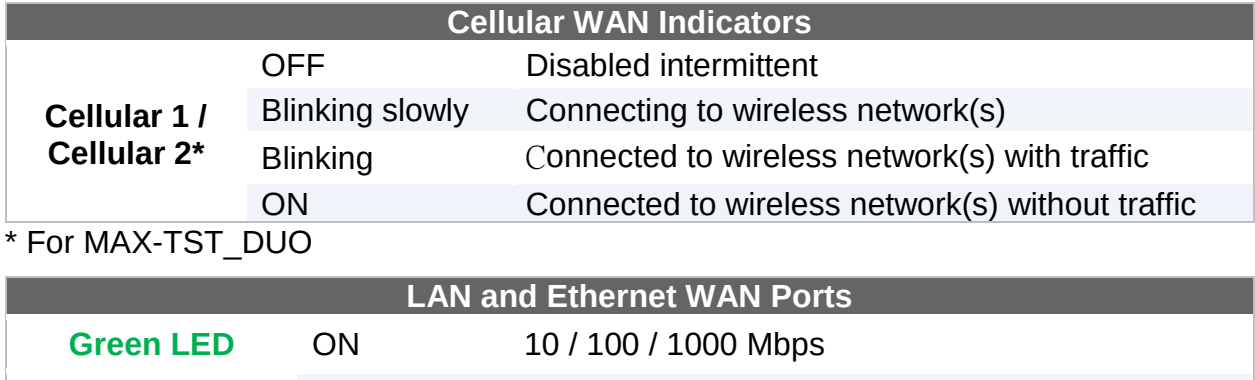

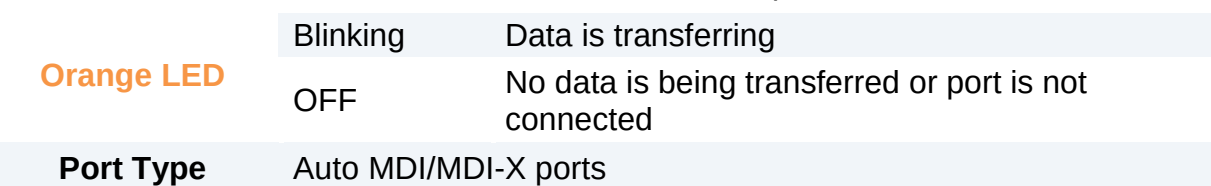

### **4.6** MAX Hotspot

### 4.6.1 Panel Appearance

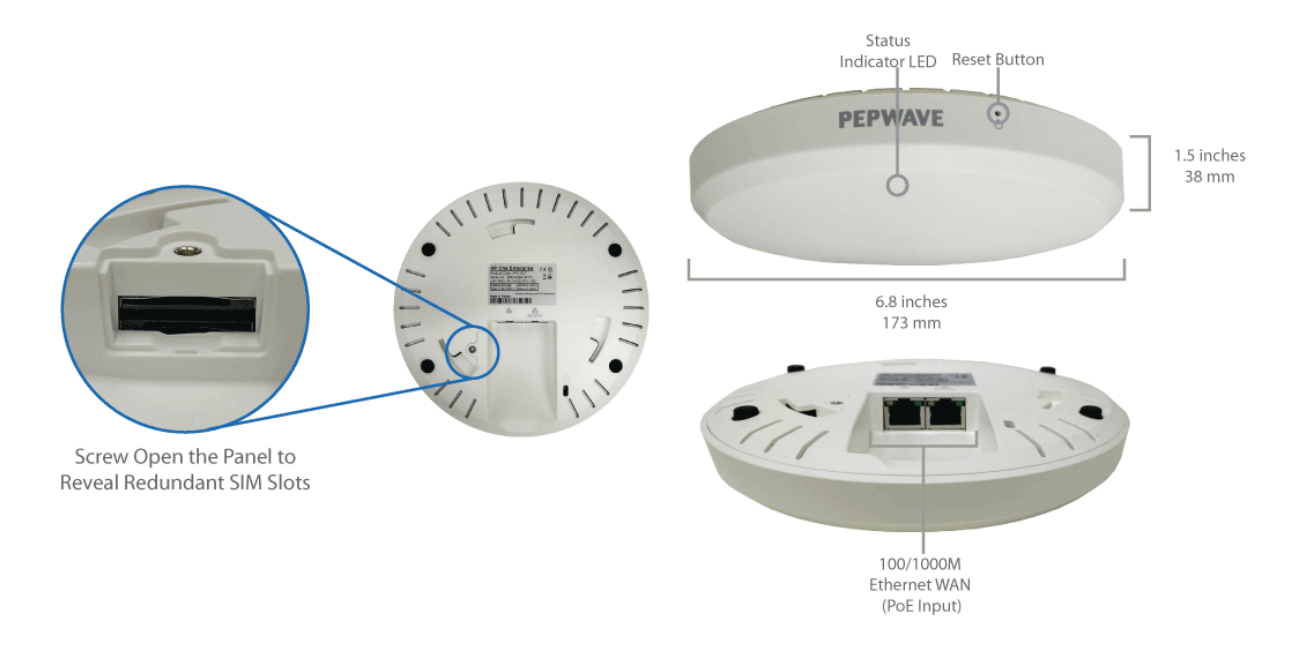

#### 4.6.2 LED Indications

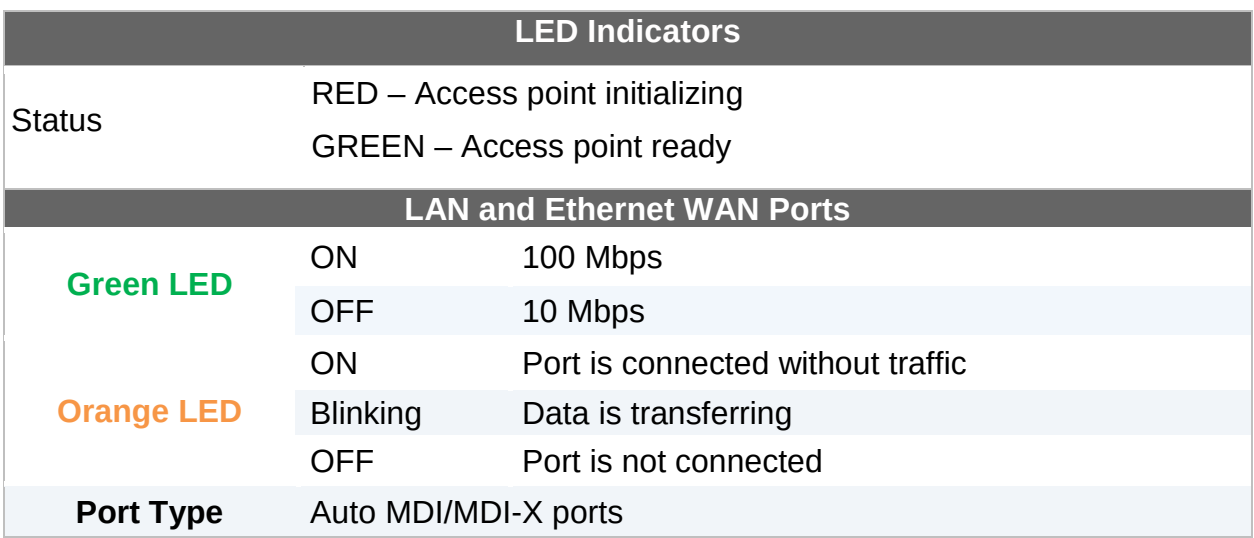

### **4.7** MAX HD4

#### 4.7.1 Panel Appearance

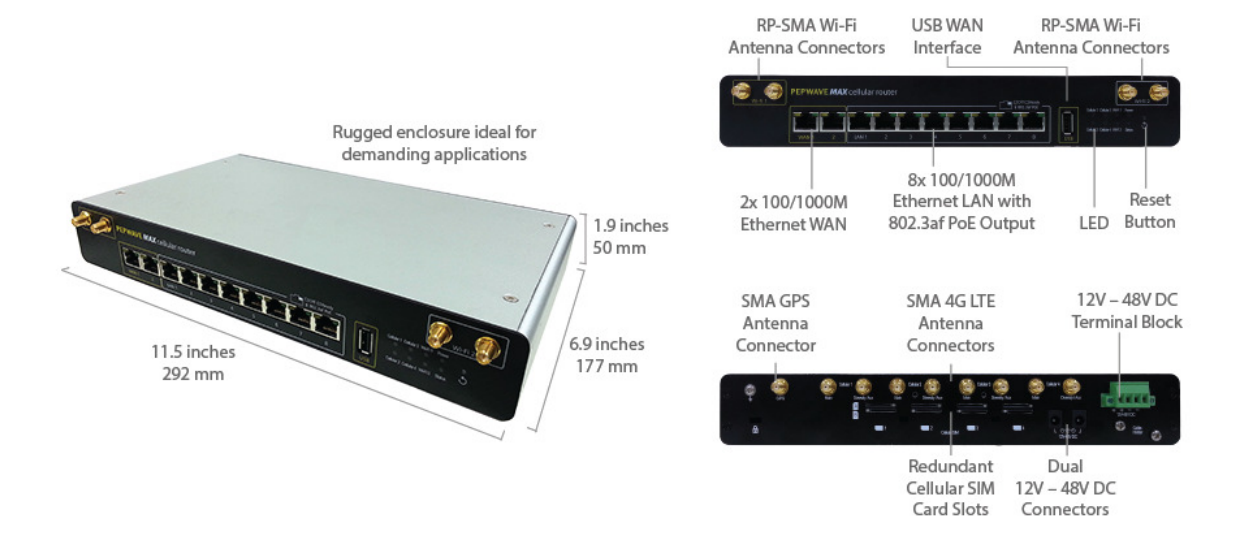

#### 4.7.2 LED Indicators

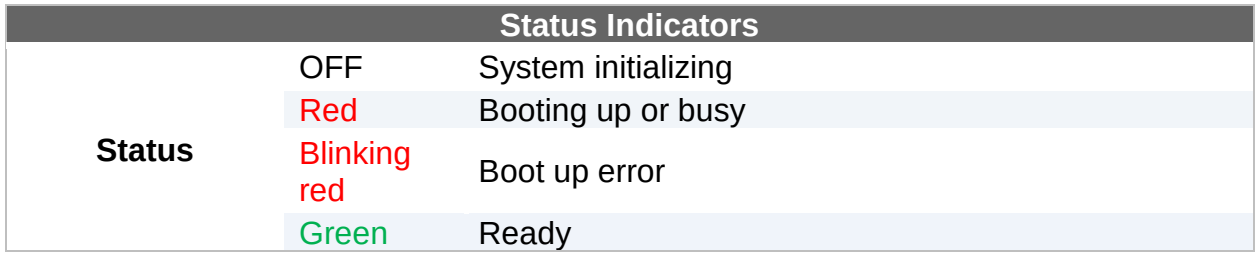

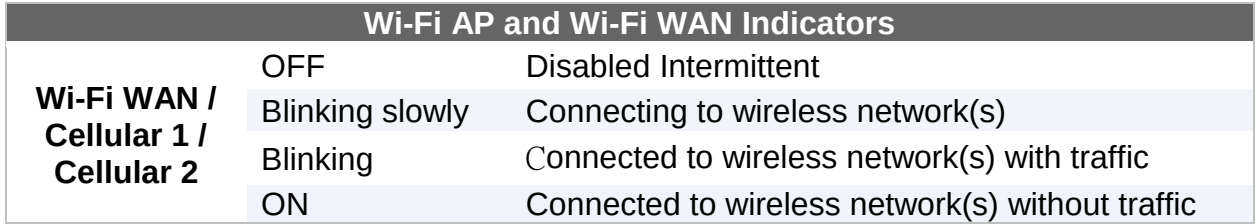

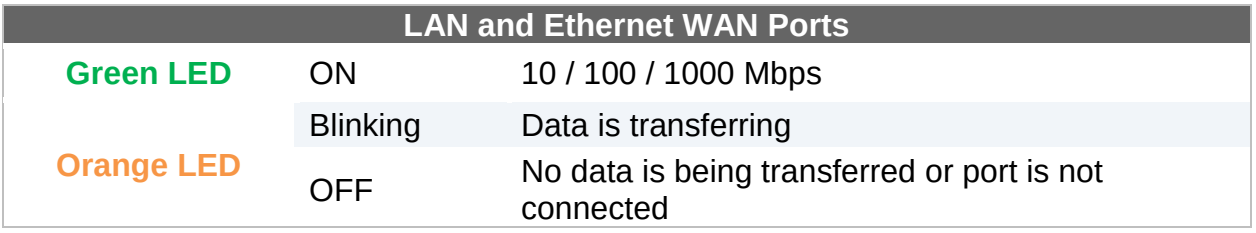

Port Type Auto MDI/MDI-X ports

### **4.8** MAX BR1

#### 4.8.1 Panel Appearance

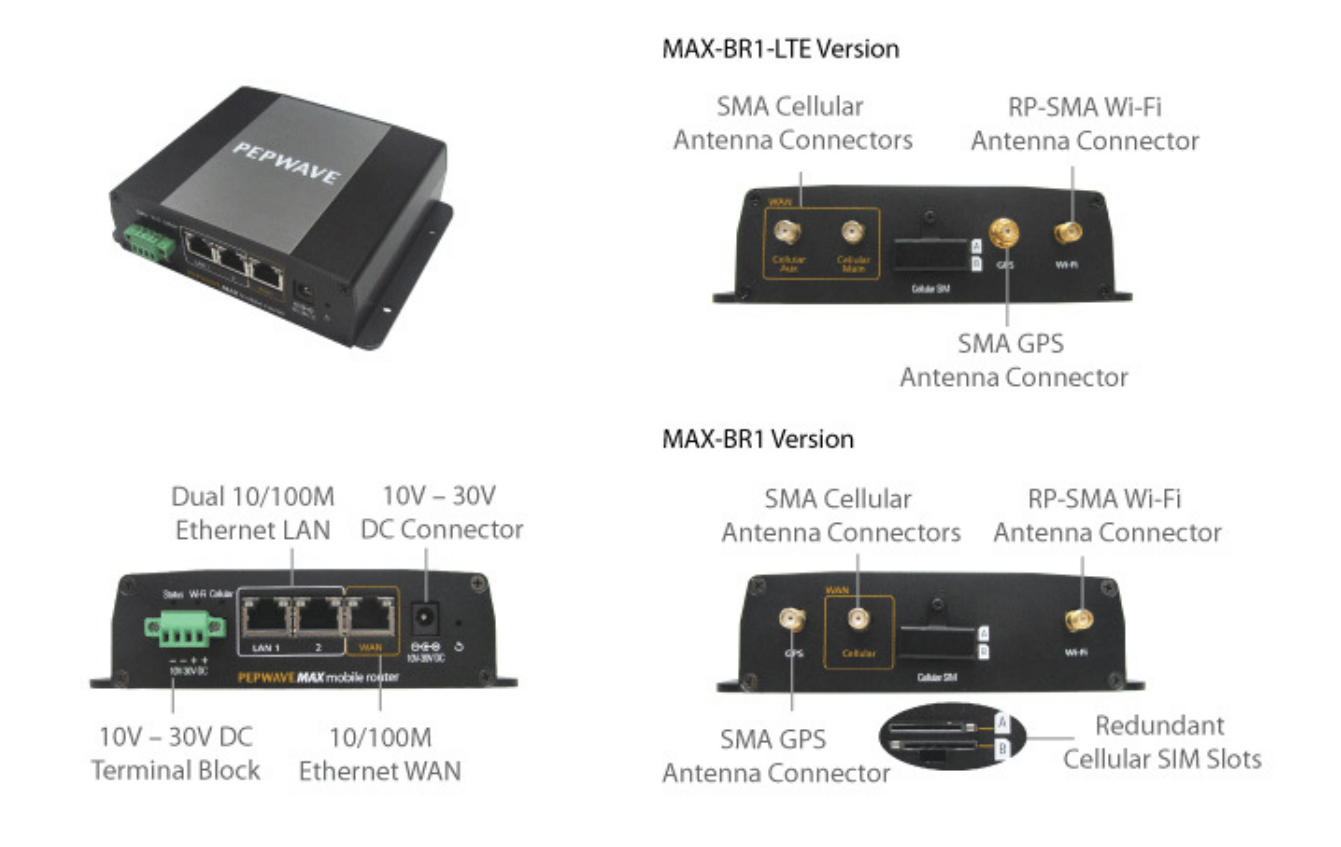

### 4.8.2 LED Indicators

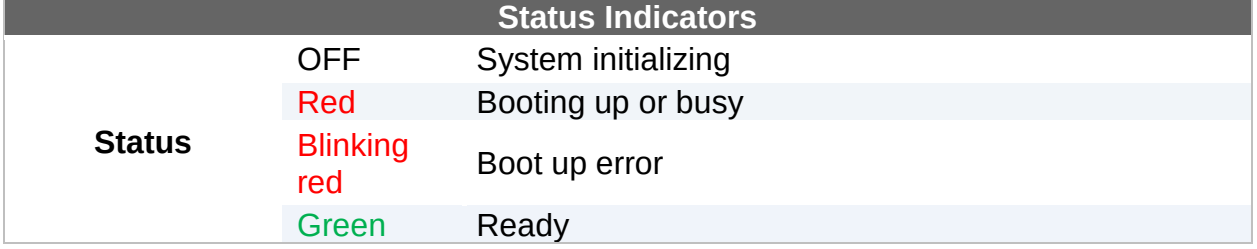

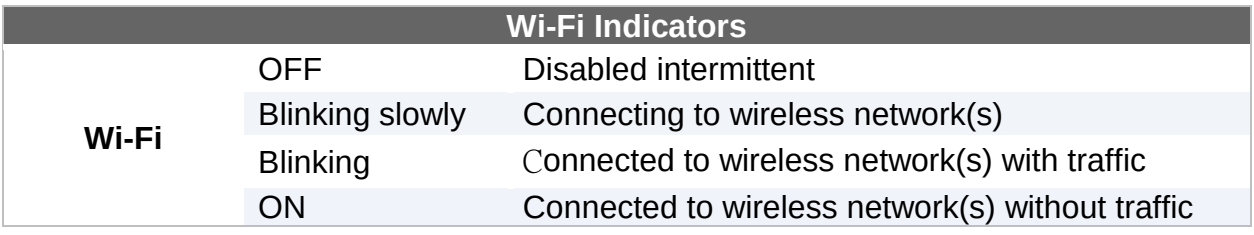

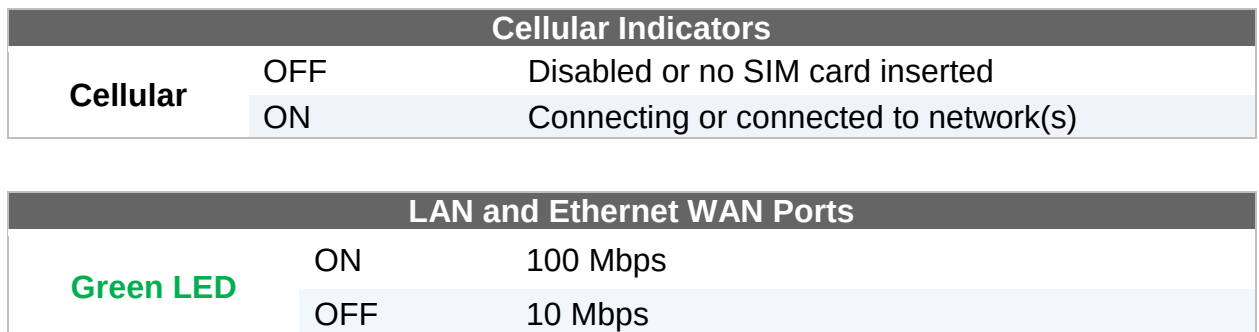

ON Port is connected without traffic

Blinking Data is transferring OFF Port is not connected

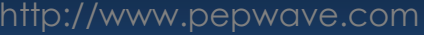

Orange LED

Port Type Auto MDI/MDI-X ports

### **4.9** MAX BR1 Mini

### 4.9.1 Panel Appearance

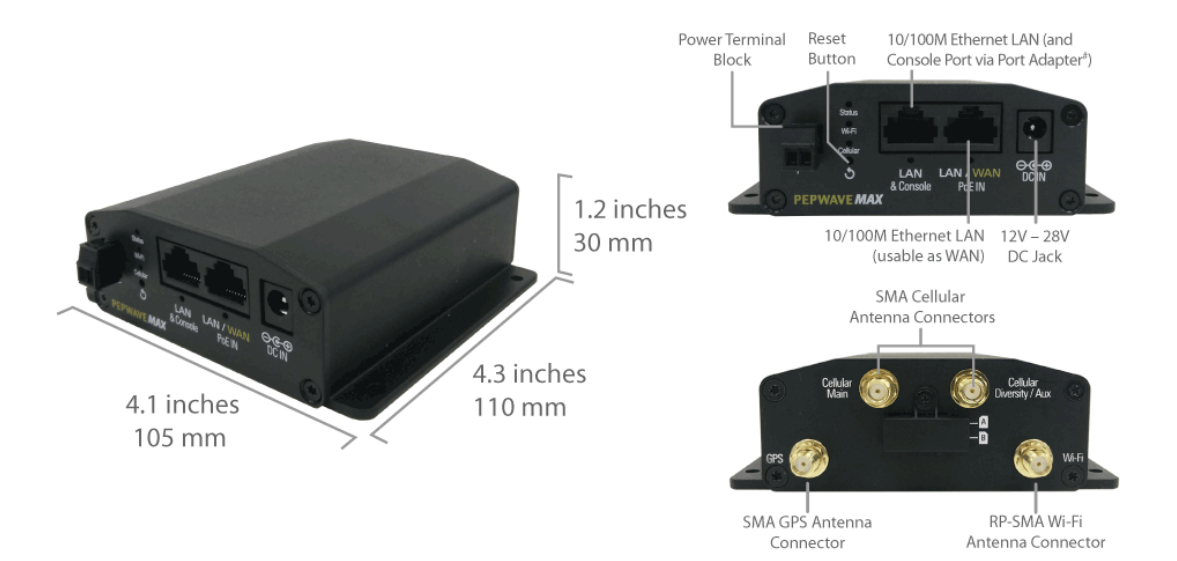

### 4.9.2 LED Indicators

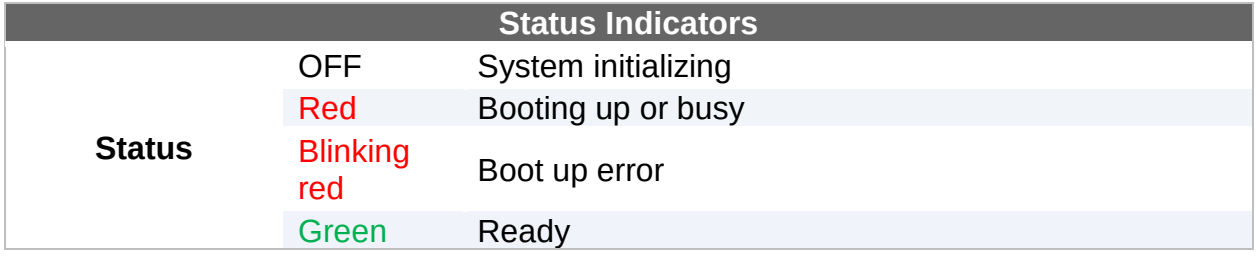

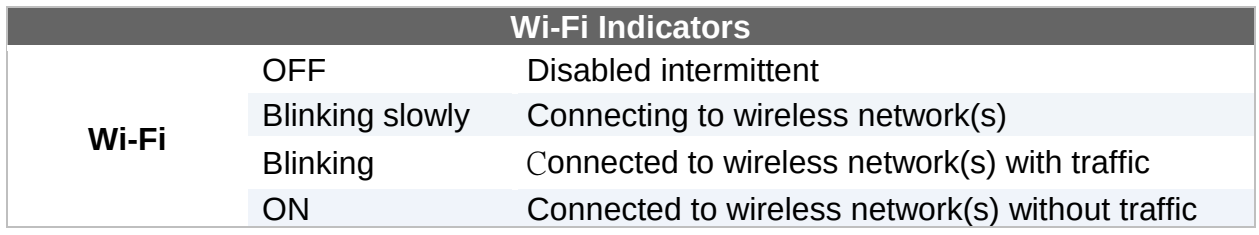

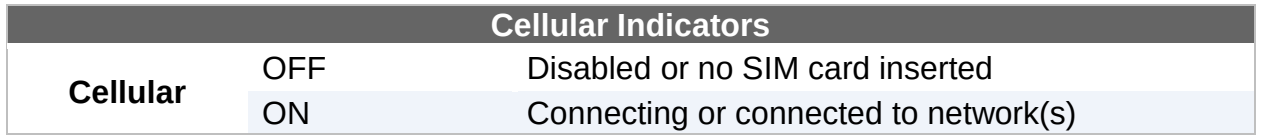

### **4.10** MAX BR1 Slim

#### 4.10.1 Panel Appearance

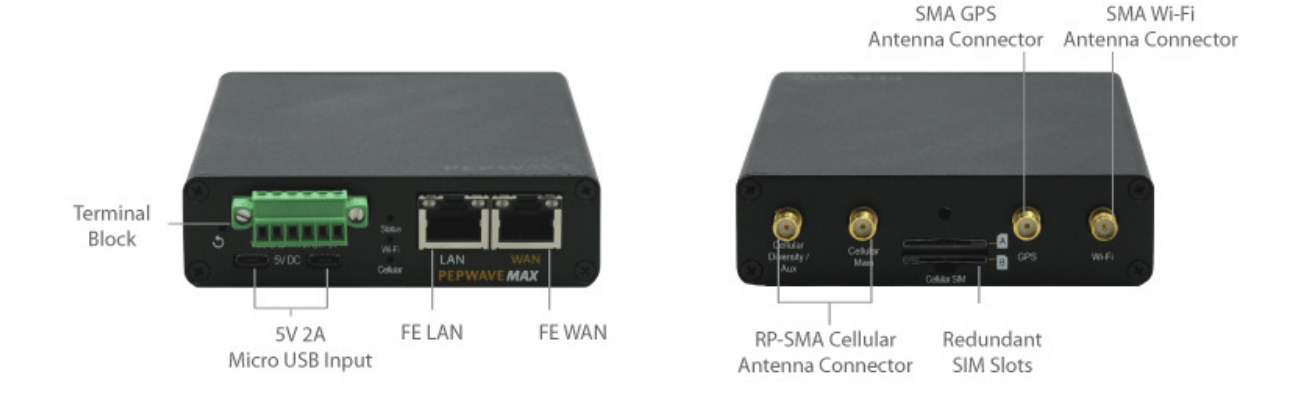

#### 4.10.2 LED Indicators

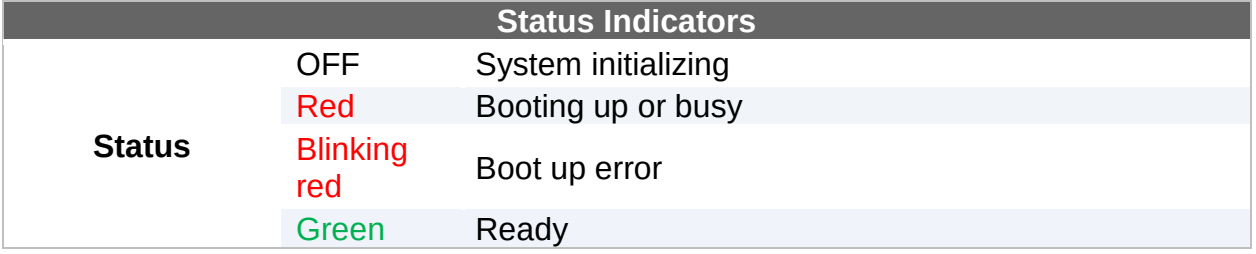

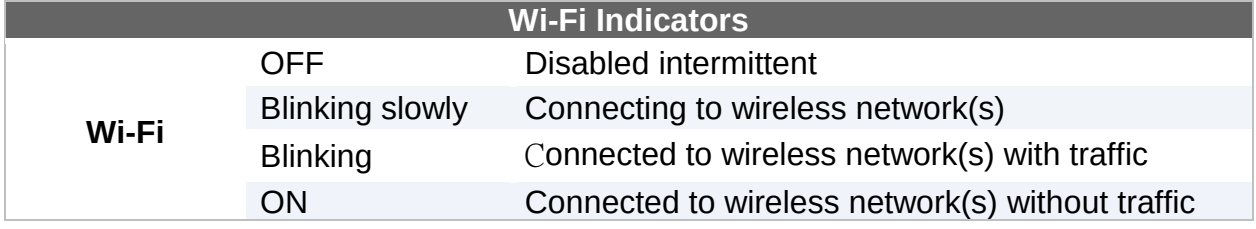

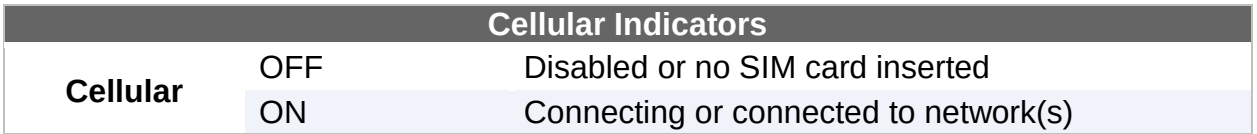

 $\bullet$ 

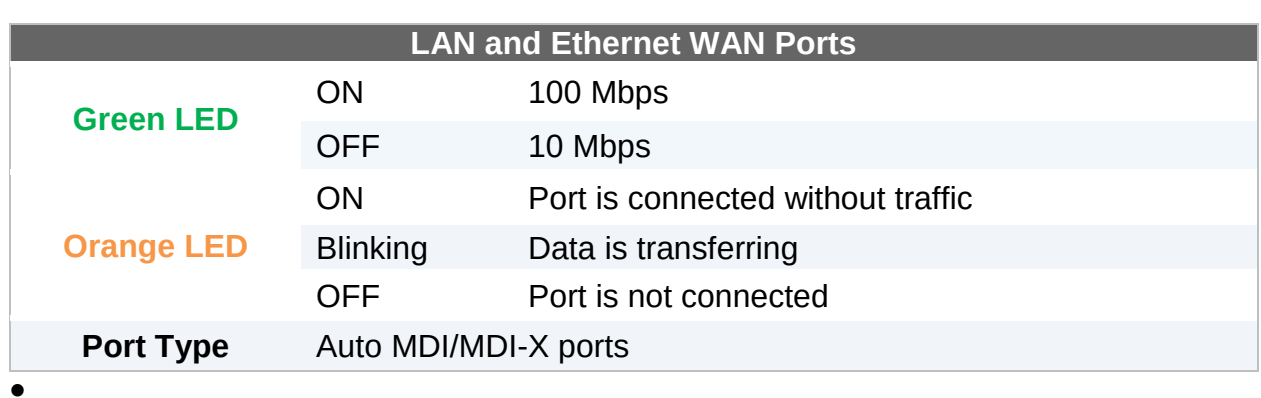

### **4.11** MAX BR1 ENT

#### 4.11.1 Panel Appearance

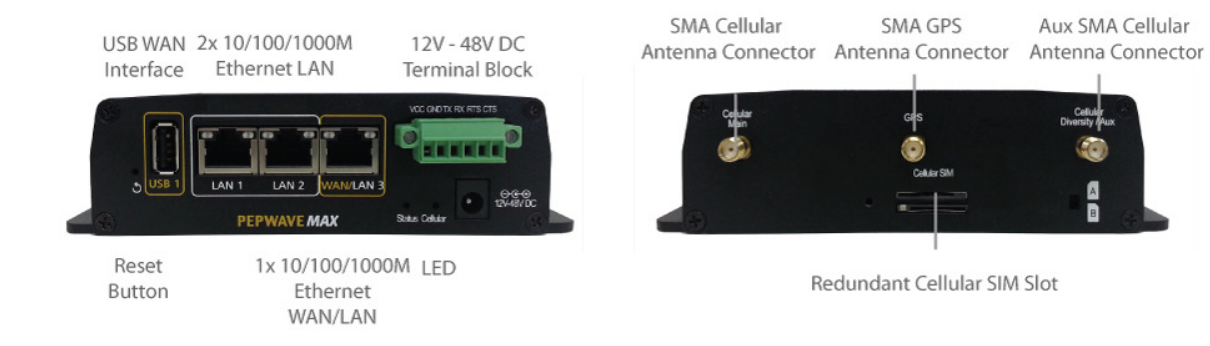

#### 4.11.2 LED Indicators

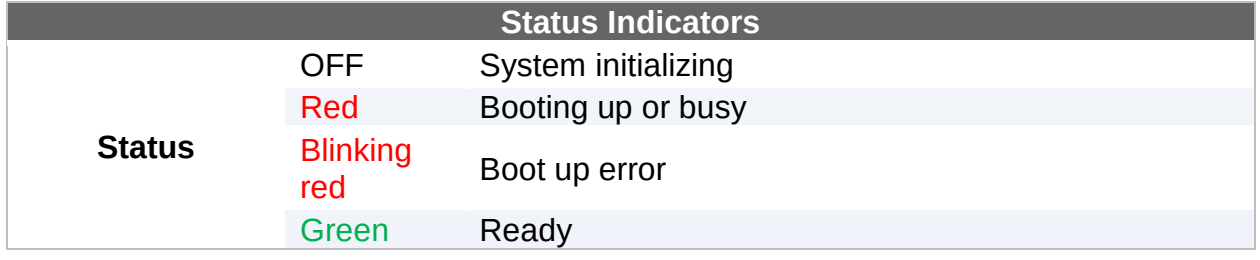

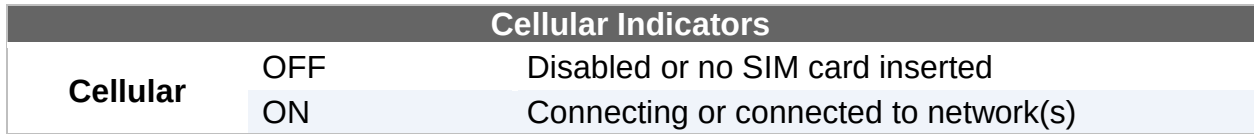

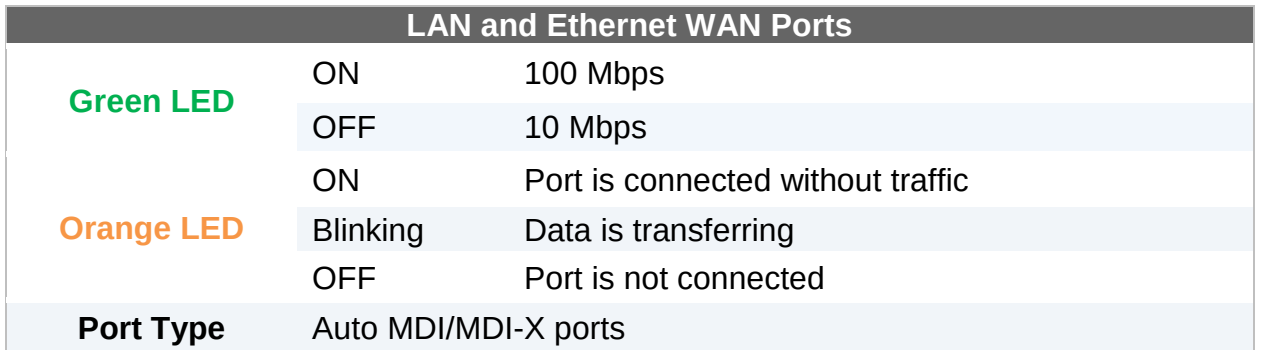

### **4.12** MAX BR1 Pro LTE

#### 4.12.1 Panel Appearence

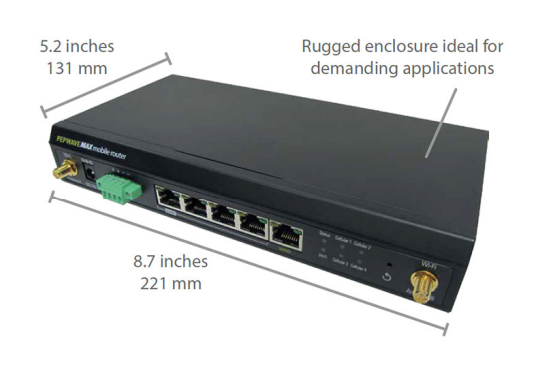

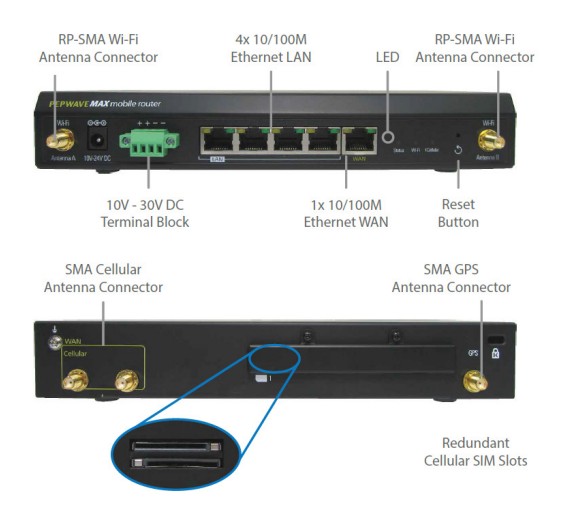

#### 4.12.2 LED Indicators

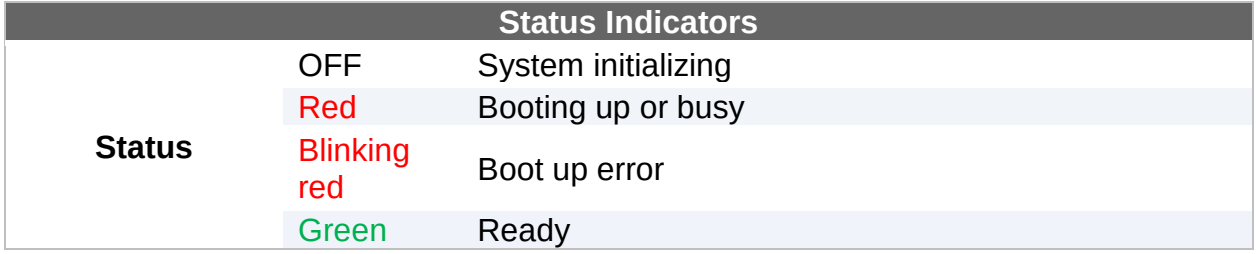

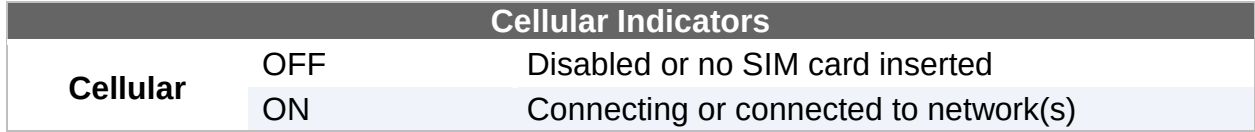

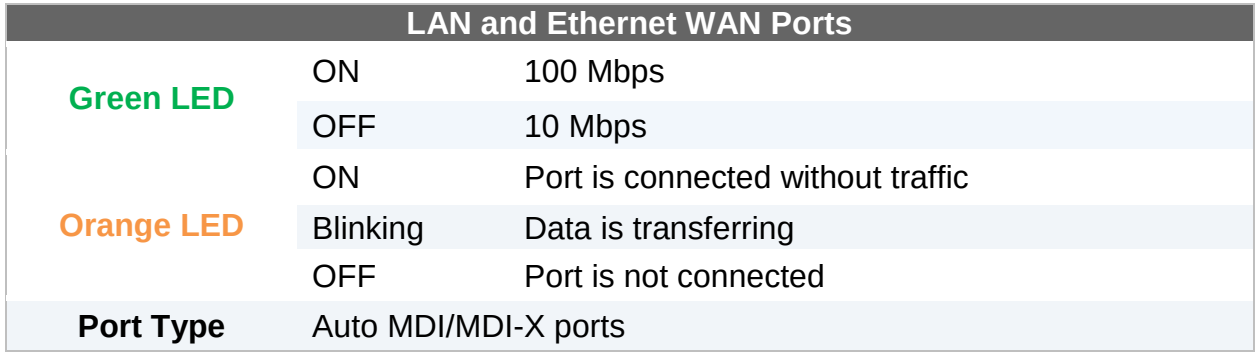

### **4.13** MAX BR1/2 IP55

#### 4.13.1 Panel Appearance

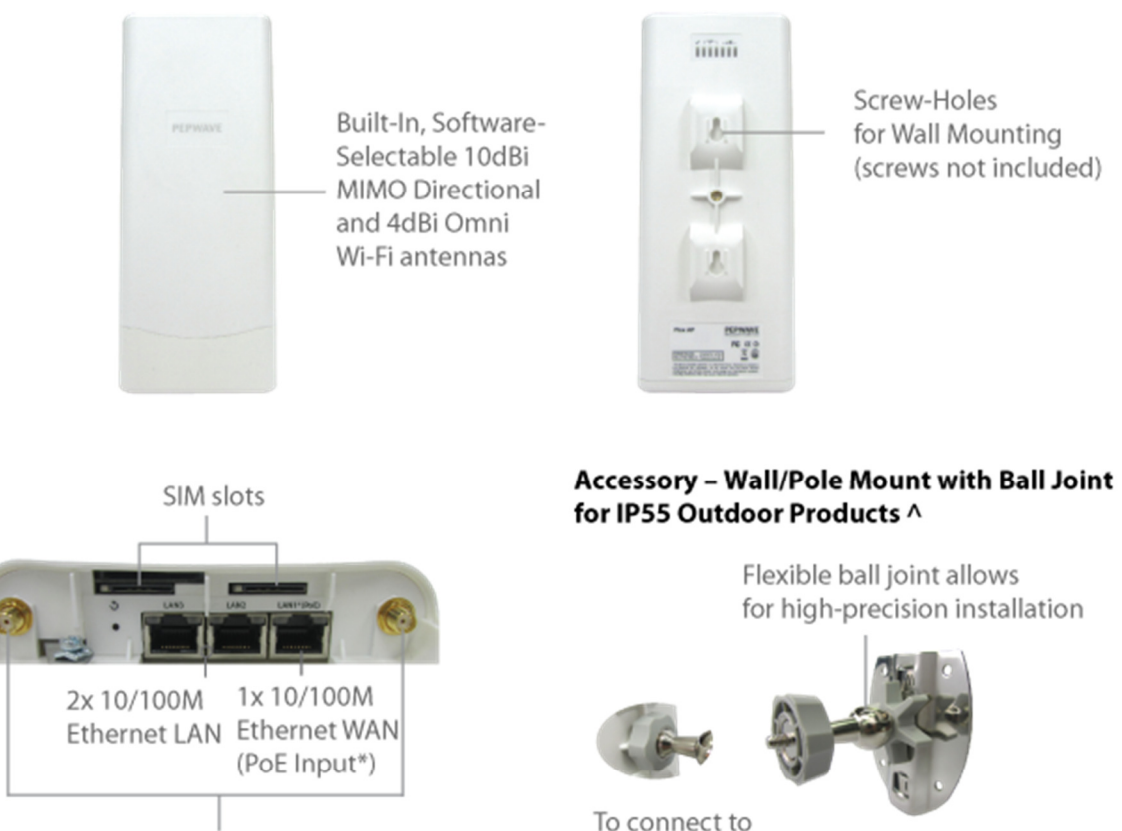

2 x SMA Cellular Antenna Connectors (optional)

\* Requires 48V Pepwave Passive PoE input. Available separately.

for high-precision installation

MAX BR1 IP55/BR2 IP55

^ Available separately.

### 4.13.2 LED Indicators

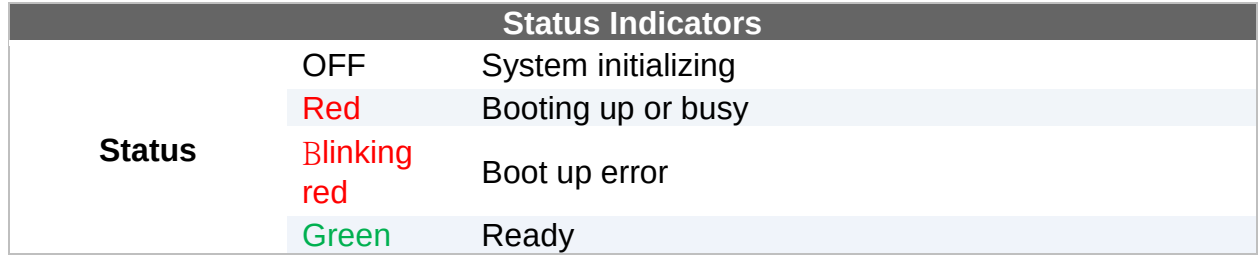

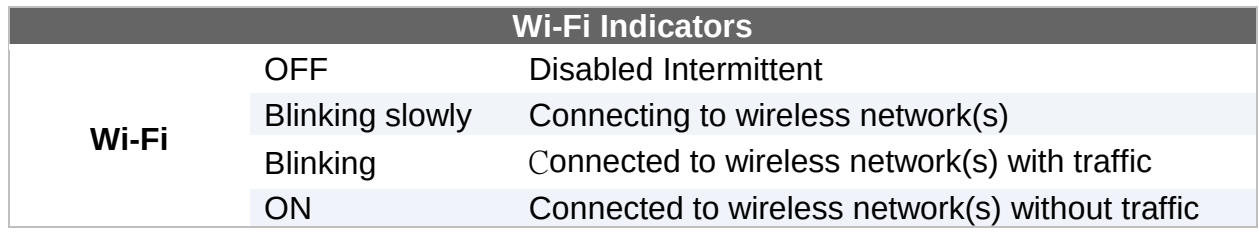

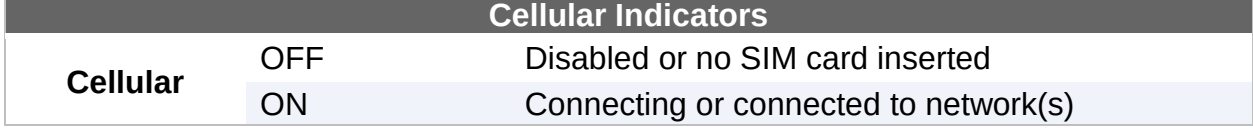

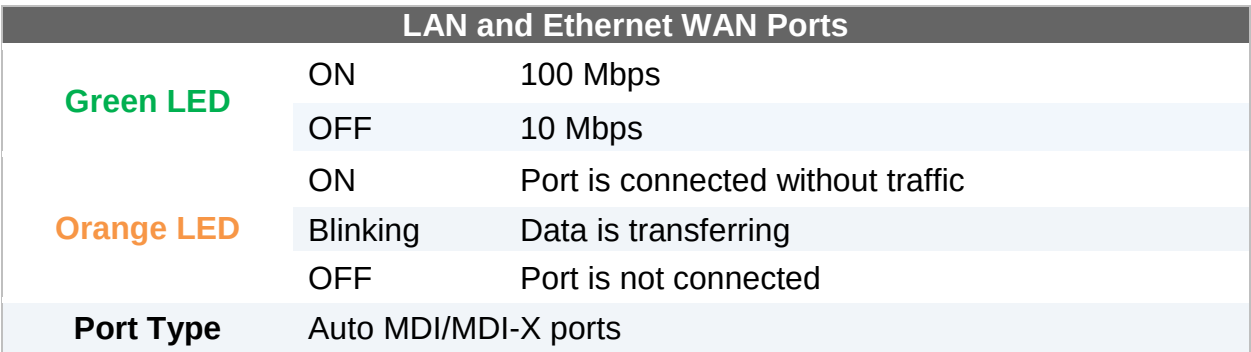

### **4.14** MAX On-The-Go

### 4.14.1 Panel Appearance

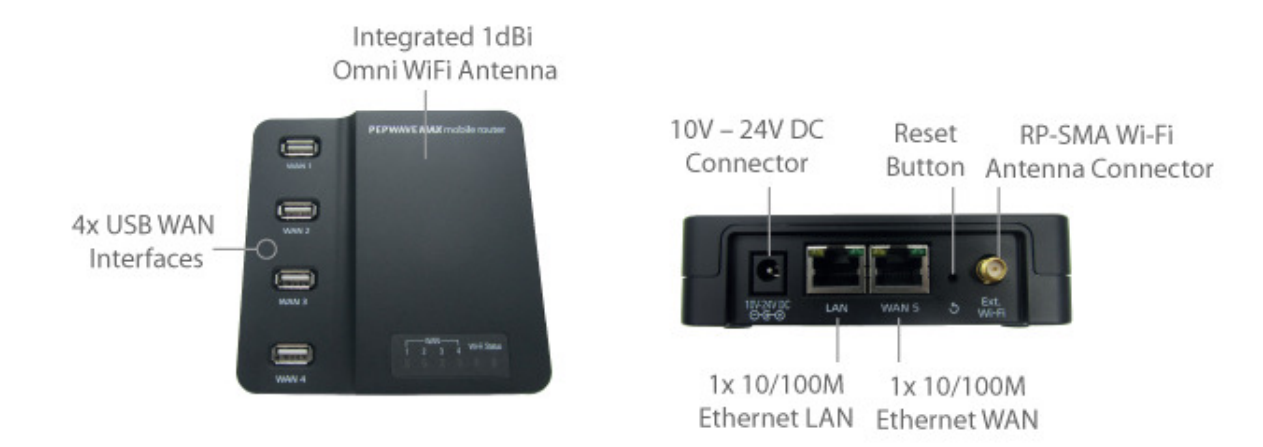

### 4.14.2 LED Indicators

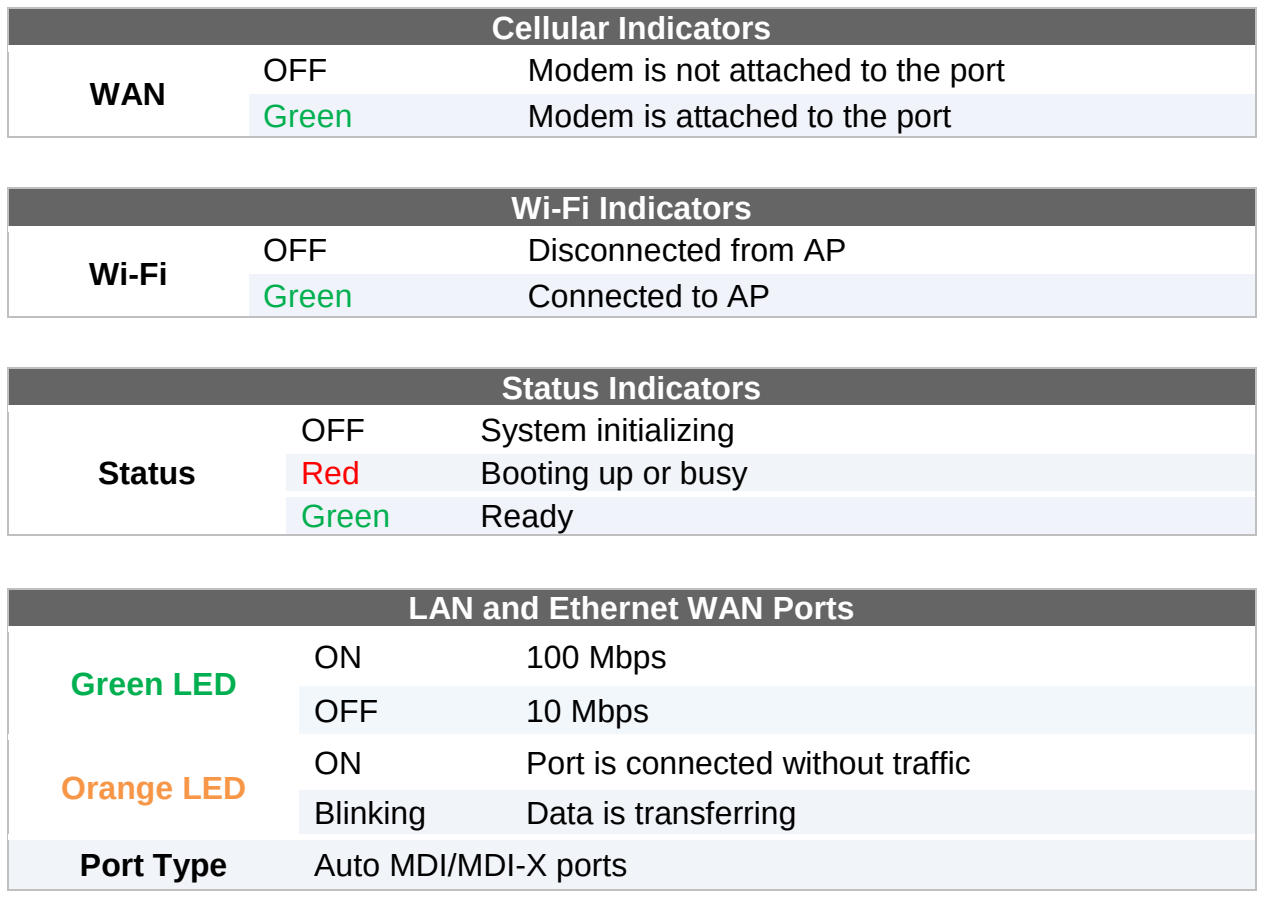

### **4.15** Surf SOHO

### 4.15.1 Panel Appearance

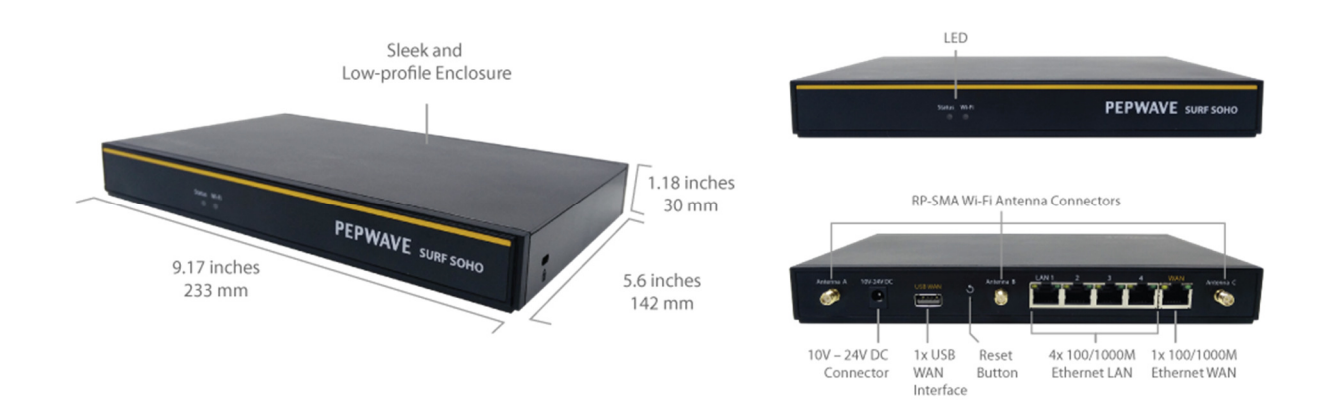

### 4.15.2 LED Indicators

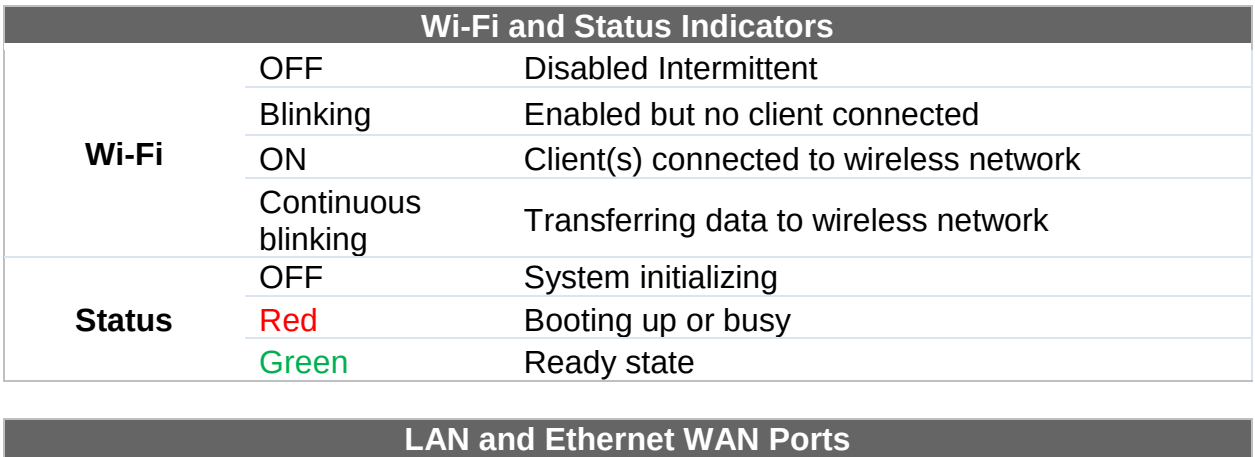

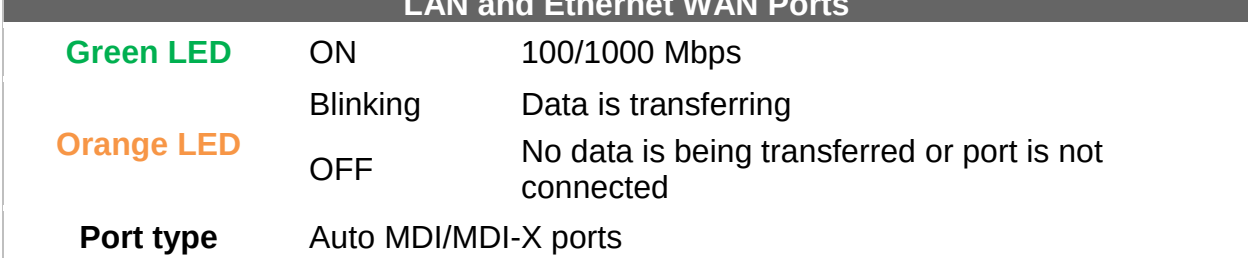

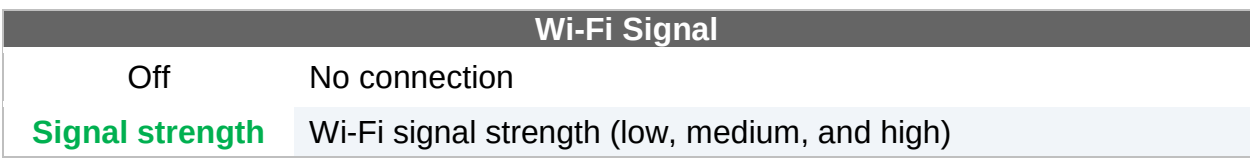

- 5 Advanced Feature Summary
- **5.1** Drop-in Mode and LAN Bypass: Transparent Deployment

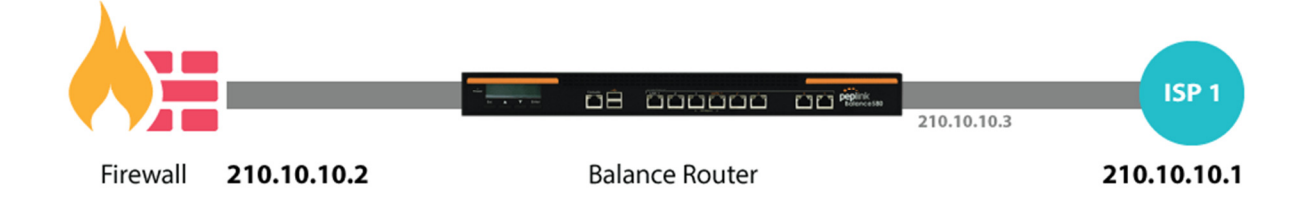

As your organization grows, it needs more bandwidth. But modifying your network would require effort better spent elsewhere. In **Drop-in Mode**, you can conveniently install your Peplink router without making any changes to your network. And if the Peplink router loses power for any reason, **LAN Bypass** will safely and automatically bypass the Peplink router to resume your original network connection.

Compatible with: MAX 700, MAX HD2 (All variants), HD4 (All Variants)

### **5.2** QoS: Clearer VoIP

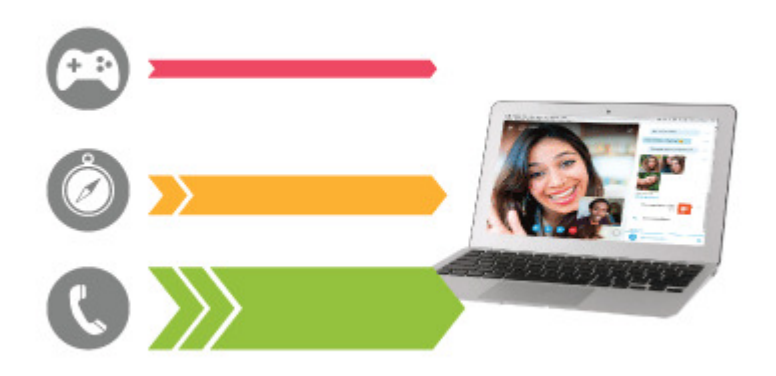

VoIP and videoconferencing are highly sensitive to latency. With QoS, Peplink routers can detect VoIP traffic and assign it the highest priority, giving you crystal-clear calls.

### **5.3** Per-User Bandwidth Control

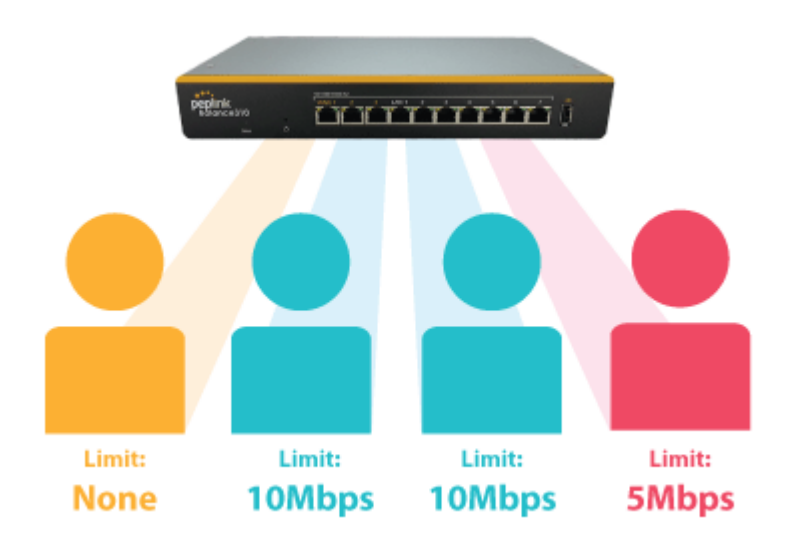

With per-user bandwidth control, you can define bandwidth control policies for up to 3 groups of users to prevent network congestion. Define groups by IP address and subnet, and set bandwidth limits for every user in the group.

### **5.4** High Availability via VRRP

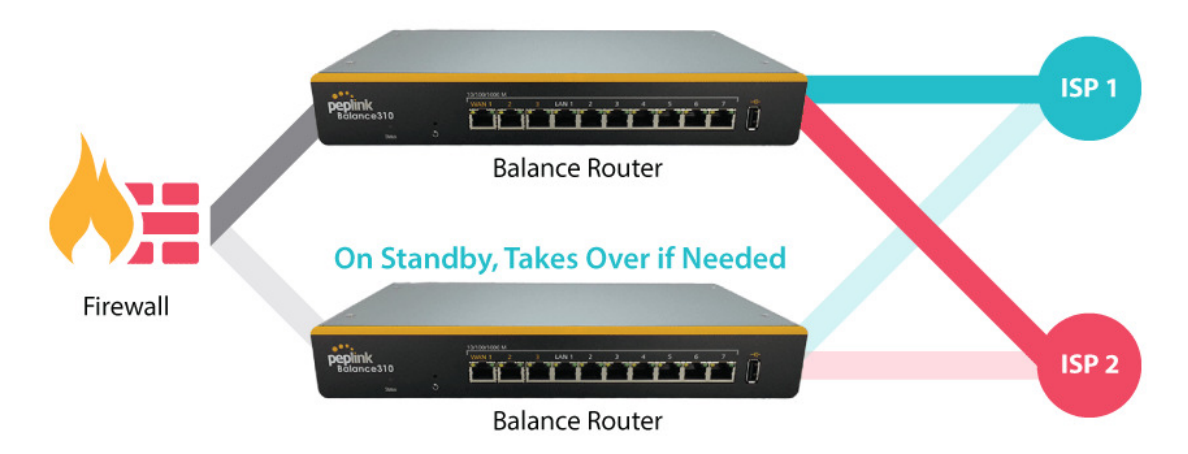

When your organization has a corporate requirement demanding the highest availability with no single point of failure, you can deploy two Peplink routers in **High Availability mode**. With High Availability mode, the second device will take over when needed.

Compatible with: MAX 700, MAX HD2 (All variants), HD4 (All Variants)

### **5.5** USB Modem and Android Tethering

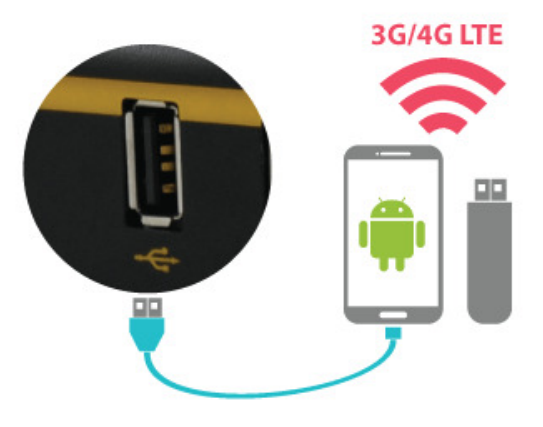

For increased WAN diversity, plug in a USB LTE modem as backup. Peplink routers are compatible with over 200 modem types. You can also tether to smartphones running Android 4.1.X and above.

Compatible with: MAX 700, HD2 (all variants except IP67), HD4 (All variants)

### **5.6** Built-In Remote User VPN Support

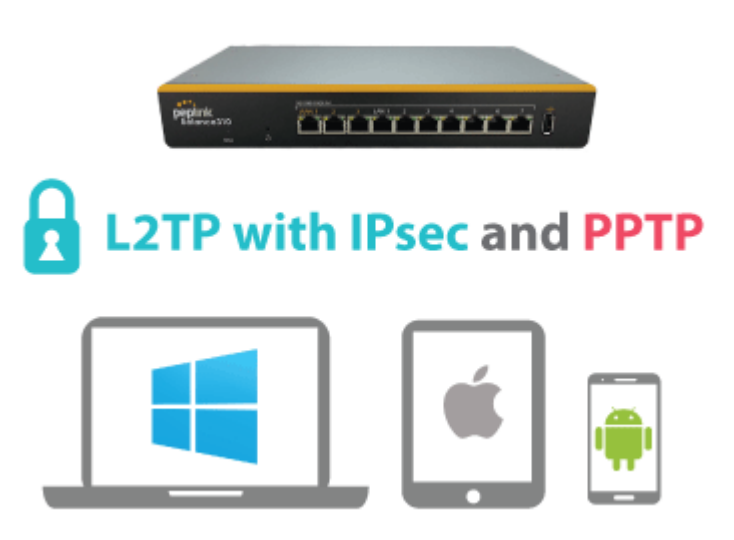

Use L2TP with IPsec to safely and conveniently connect remote clients to your private network. L2TP with IPsec is supported by most devices, but legacy devices can also connect using PPTP.

Click here for full instructions on setting up L2TP with IPsec.

### **5.7** SIM-card USSD support

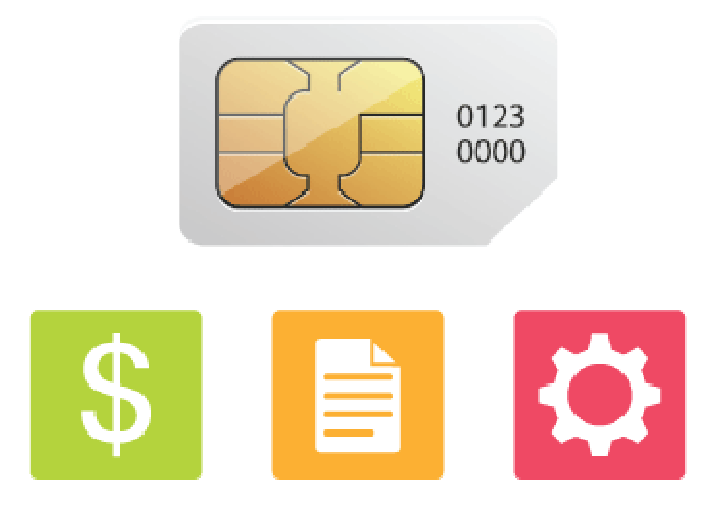

Cellular-enabled routers can now use USSD to check their SIM card's balance, process pre-paid cards, and configure carrier-specific services.Click here for full instructions on using USSD.

### 6 Installation

The following section details connecting Pepwave routers to your network.

### **6.1** Preparation

Before installing your Pepwave router, please prepare the following as appropriate for your installation:

- At least one Internet/WAN access account and/or Wi-Fi access information
- Depending on network connection type(s), one or more of the following:
	- Ethernet WAN: A 10/100/1000BaseT UTP cable with RJ45 connector
	- USB: A USB modem
	- Embedded modem: A SIM card for GSM/HSPA service
	- Wi-Fi WAN: Wi-Fi antennas
	- PC Card/Express Card WAN: A PC Card/ExpressCard for the corresponding card slot
- A computer installed with the TCP/IP network protocol and a supported web browser. Supported browsers include Microsoft Internet Explorer 8.0 or above, Mozilla Firefox 10.0 or above, Apple Safari 5.1 or above, and Google Chrome 18 or above.

### **6.2** Constructing the Network

At a high level, construct the network according to the following steps:

- 1. With an Ethernet cable, connect a computer to one of the LAN ports on the Pepwave router. Repeat with different cables for up to 4 computers to be connected.
- 2. With another Ethernet cable or a USB modem/Wi-Fi antenna/PC Card/Express Card, connect to one of the WAN ports on the Pepwave router. Repeat the same procedure for other WAN ports.
- 3. Connect the power adapter to the power connector on the rear panel of the Pepwave router, and then plug it into a power outlet.

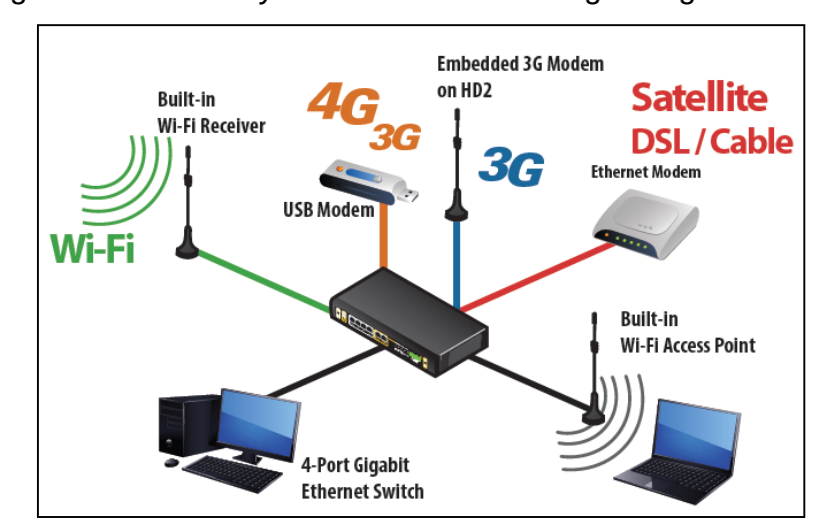

The following figure schematically illustrates the resulting configuration:

### **6.3** Configuring the Network Environment

To ensure that the Pepwave router works properly in the LAN environment and can access the Internet via WAN connections, please refer to the following setup procedures:

• LAN configuration

For basic configuration, refer to Section 8, Connecting to the Web Admin Interface.

For advanced configuration, go to Section 9, Configuring the LAN Interface(s).

• WAN configuration

For basic configuration, refer to Section 8, Connecting to the Web Admin Interface.

For advanced configuration, go to Section 9.2, Captive Portal.

## 7 Mounting the Unit

### **7.1** Wall Mount

The Pepwave MAX 700/HD2/On-The-Go can be wall mounted using screws. After adding the screw on the wall, slide the MAX in the screw hole socket as indicated below. Recommeneded screw specification: M3.5 x 20mm, head diameter 6mm, head thickness 2.4mm.

The Pepwave MAX BR1 requires four screws for wall mounting.

### **7.2** Car Mount

The Pepwave MAX700/HD2 can be mounted in a vehicle using the included mounting brackets. Place the mounting brackets by the two sides and screw them onto the device.

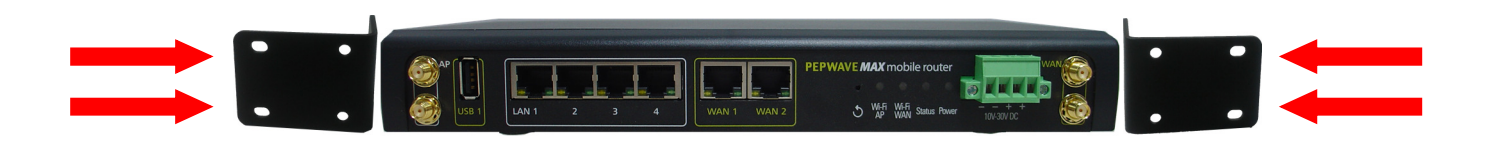

### **7.3** IP67 Installation Guide

Installation instructions for IP67 devices can be found here: http://download.peplink.com/manual/IP67\_Installation\_Guide.pdf

### 8 Connecting to the Web Admin Interface

- 1. Start a web browser on a computer that is connected with the Pepwave router through the LAN.
- 2. To connect to the router's web admin interface, enter the following LAN IP address in the address field of the web browser:

http://192.168.50.1

(This is the default LAN IP address for Pepwave routers.)

3. Enter the following to access the web admin interface.

**Username**: admin

**Password**: admin

(This is the default username and password for Pepwave routers. The admin and read-only user passwords can be changed at **System>Admin Security**.)

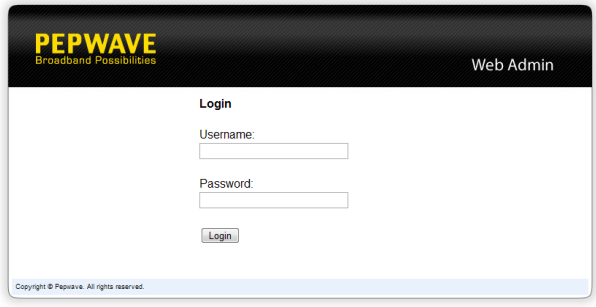

4. After successful login, the **Dashboard** will be displayed.

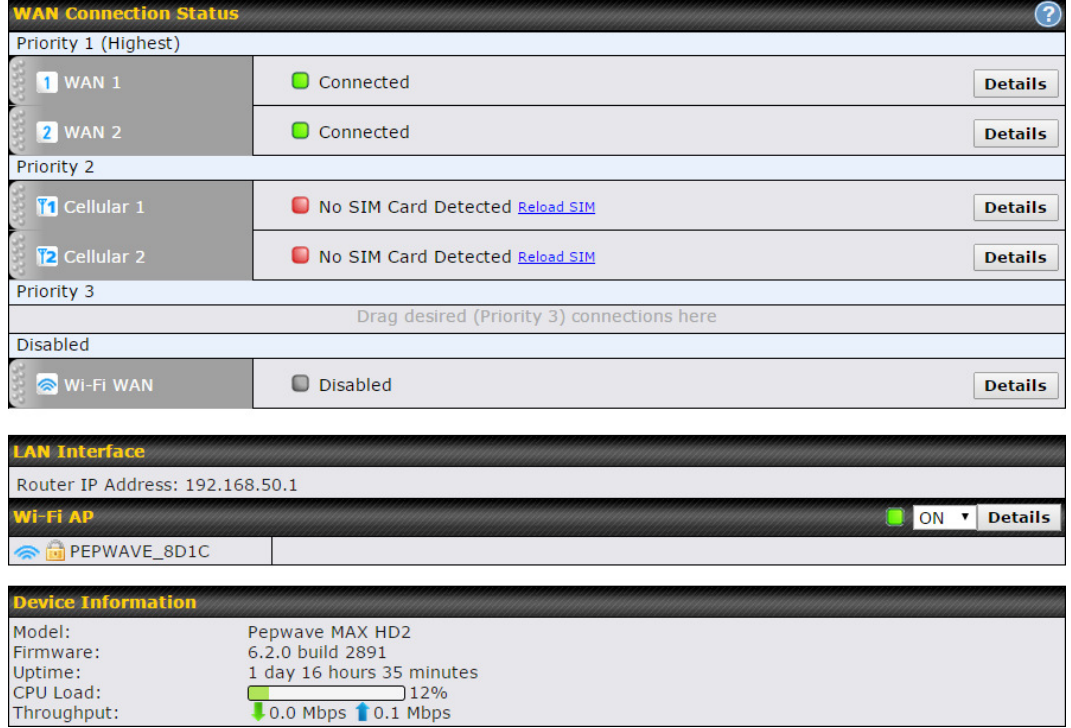

The Dashboard shows current WAN, LAN, and Wi-Fi AP statuses. Here, you can change WAN connection priority and switch on/off the Wi-Fi AP. For further information on setting up these connections, please refer to Sections 8 and 9.

Device Information displays details about the device, including model name, firmware version, and uptime. For further information, please refer to Section 22.

### Important Note

Configuration changes (e.g. WAN, LAN, admin settings, etc.) will take effect only after clicking the Save button at the bottom of each page. The Apply Changes button causes the changes to be saved and applied.

## 9 Configuring the LAN Interface(s)

### **9.1** Basic Settings

LAN interface settings are located at Network>LAN>Basic Settings. Navigating to that page will result in the following dashboard:

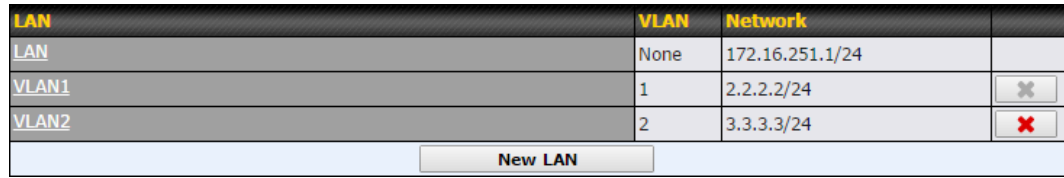

This represents the LAN interfaces that are active on your router (including VLAN). A grey "X" means that the VLAN is used in other settings and cannot be deleted. You can find which settings are using the VLAN by hovering over the grey "X".

Alternatively, a red "X" means that there are no settings using the VLAN. You can delete that VLAN by clicking the red "X"

Clicking any of the existing LAN interfaces (or creating a new one) will result in the following

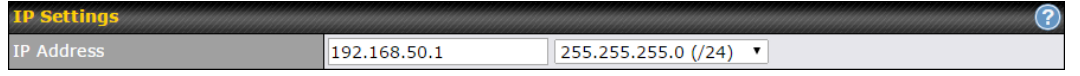

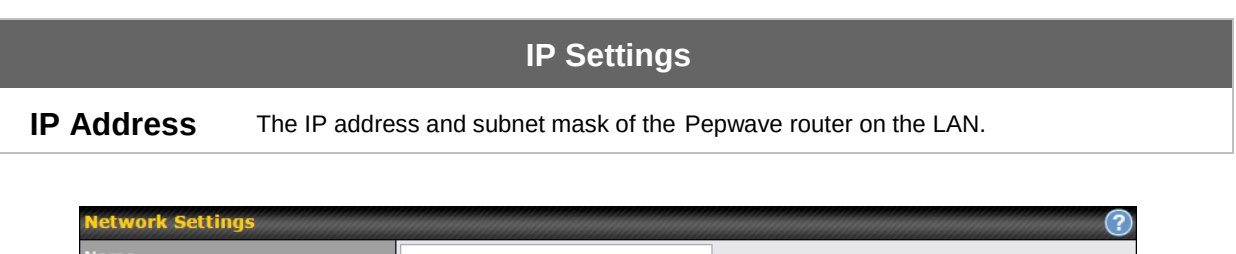

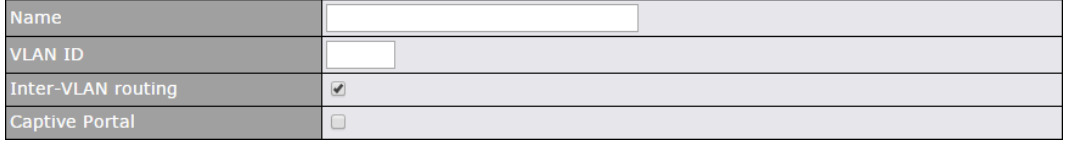

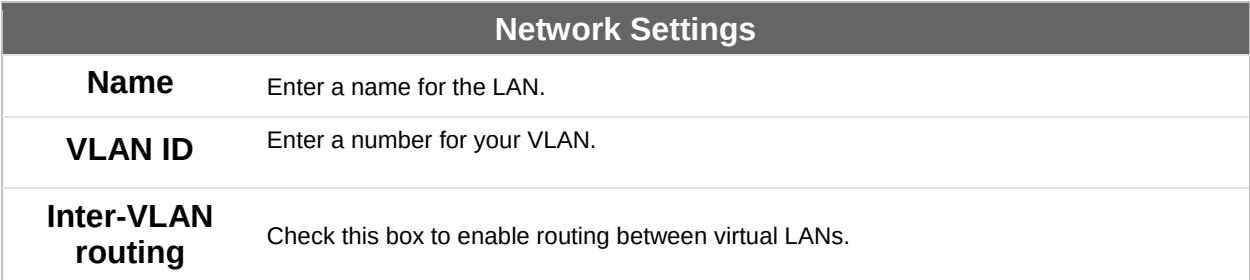

### Captive Portal Check this box to turn on captive portals.

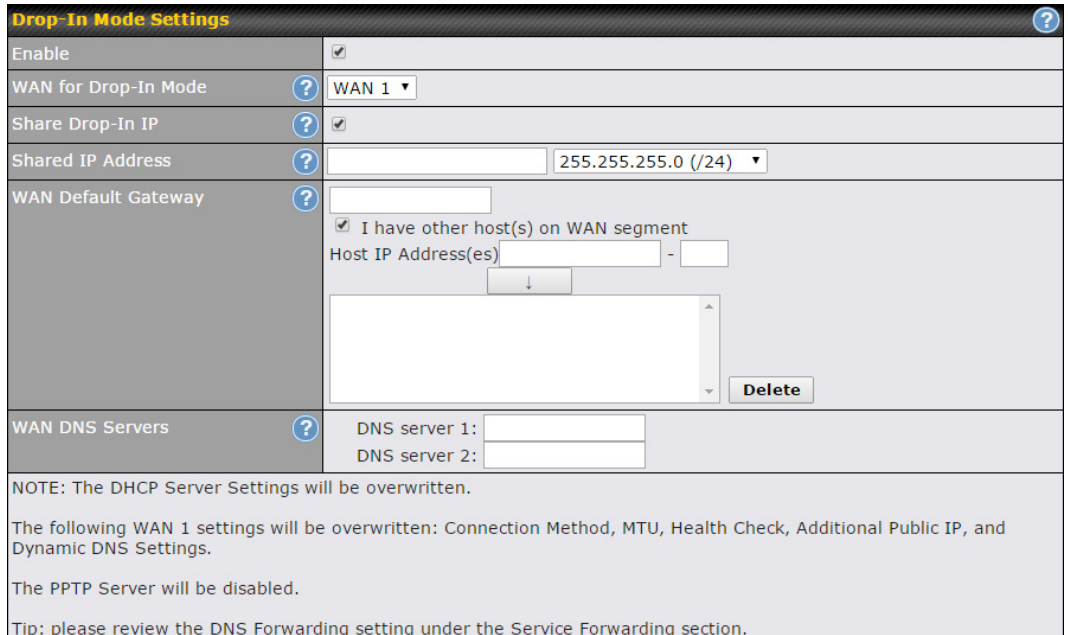

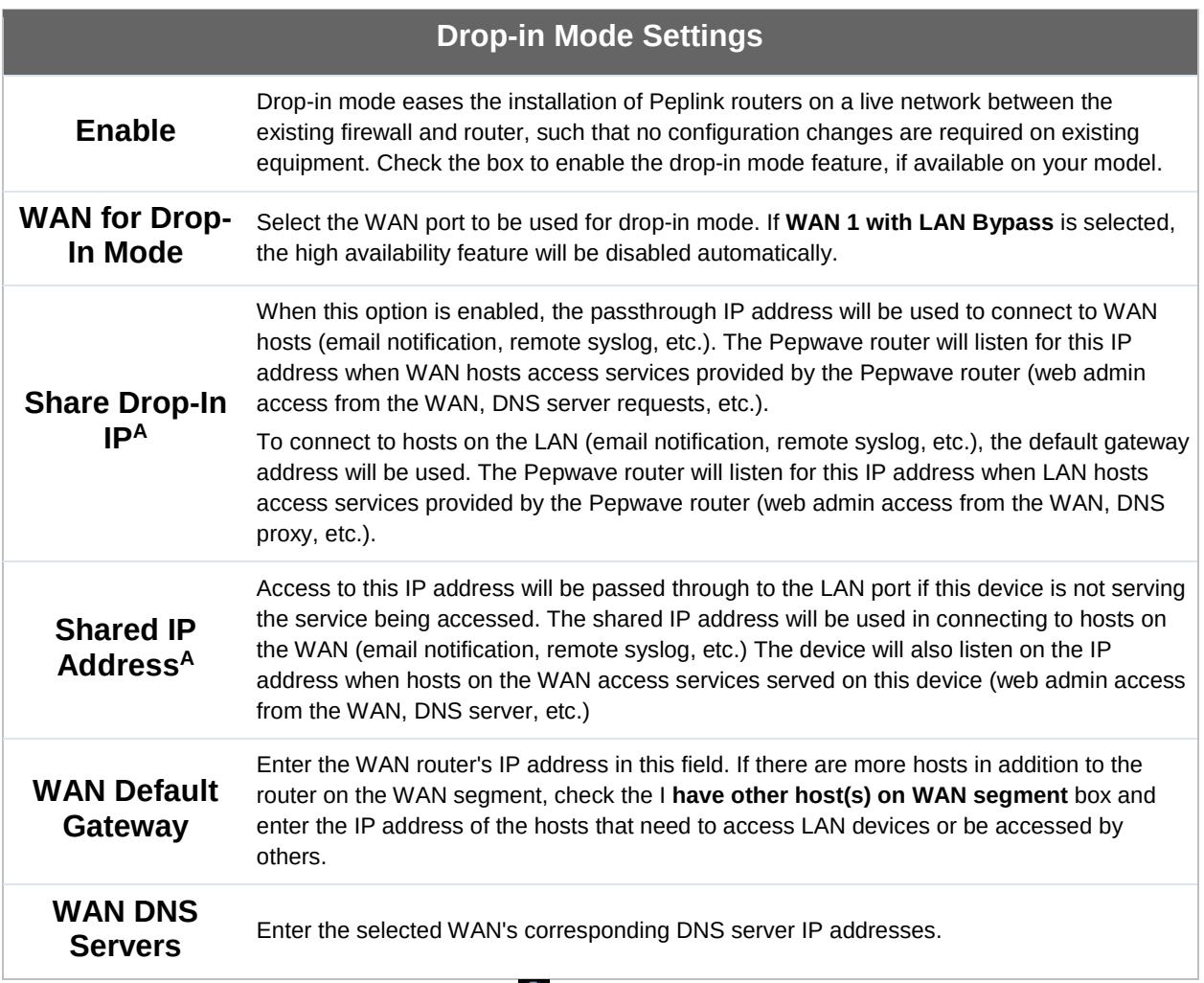

 $\overline{A}$  - Advanced feature, please click the  $\overline{Q}$  button on the top right-hand corner to activate.

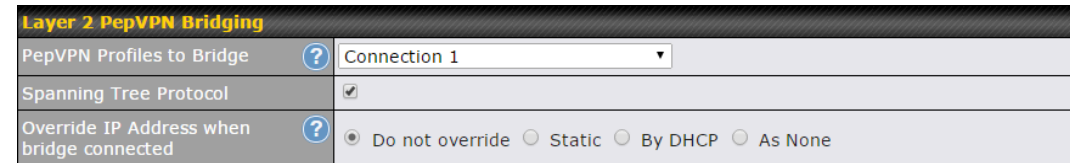

## Layer 2 PepVPN Bridging

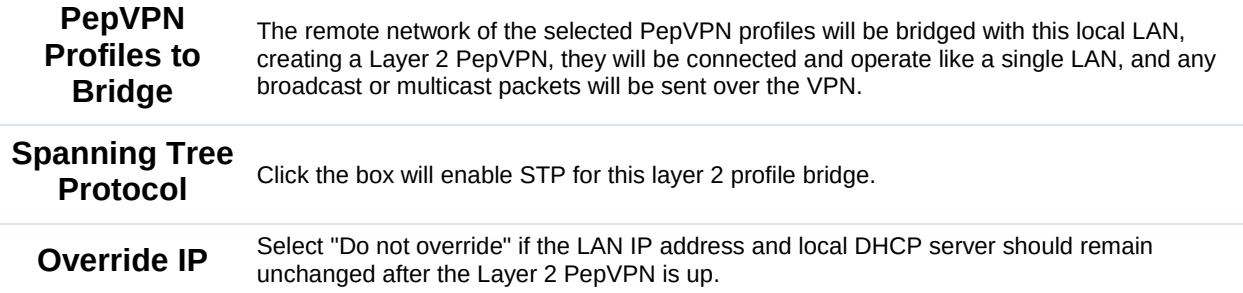

#### Address when

bridge connected If you choose to override IP address when the VPN is connected, the device will not act as a router, and most Layer 3 routing functions will cease to work.

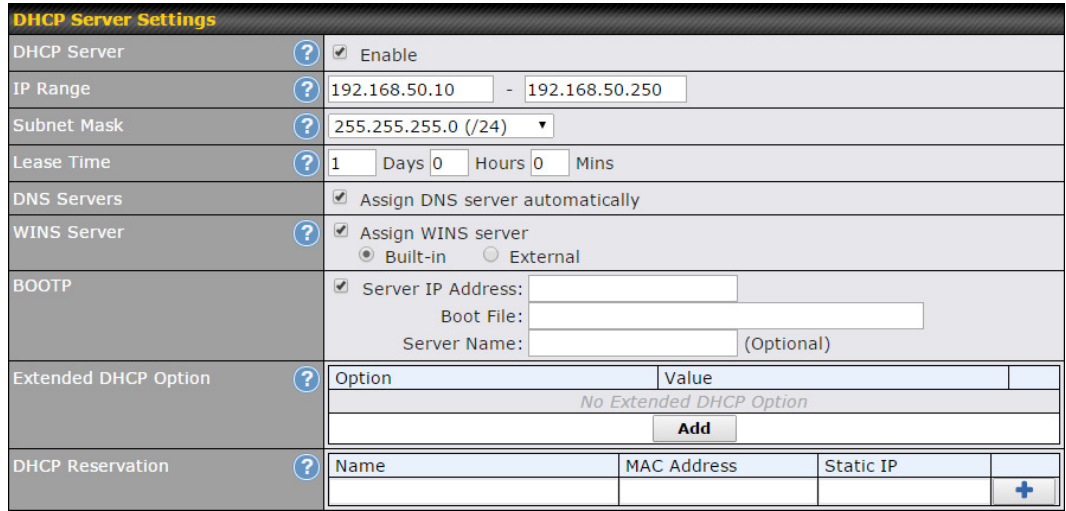

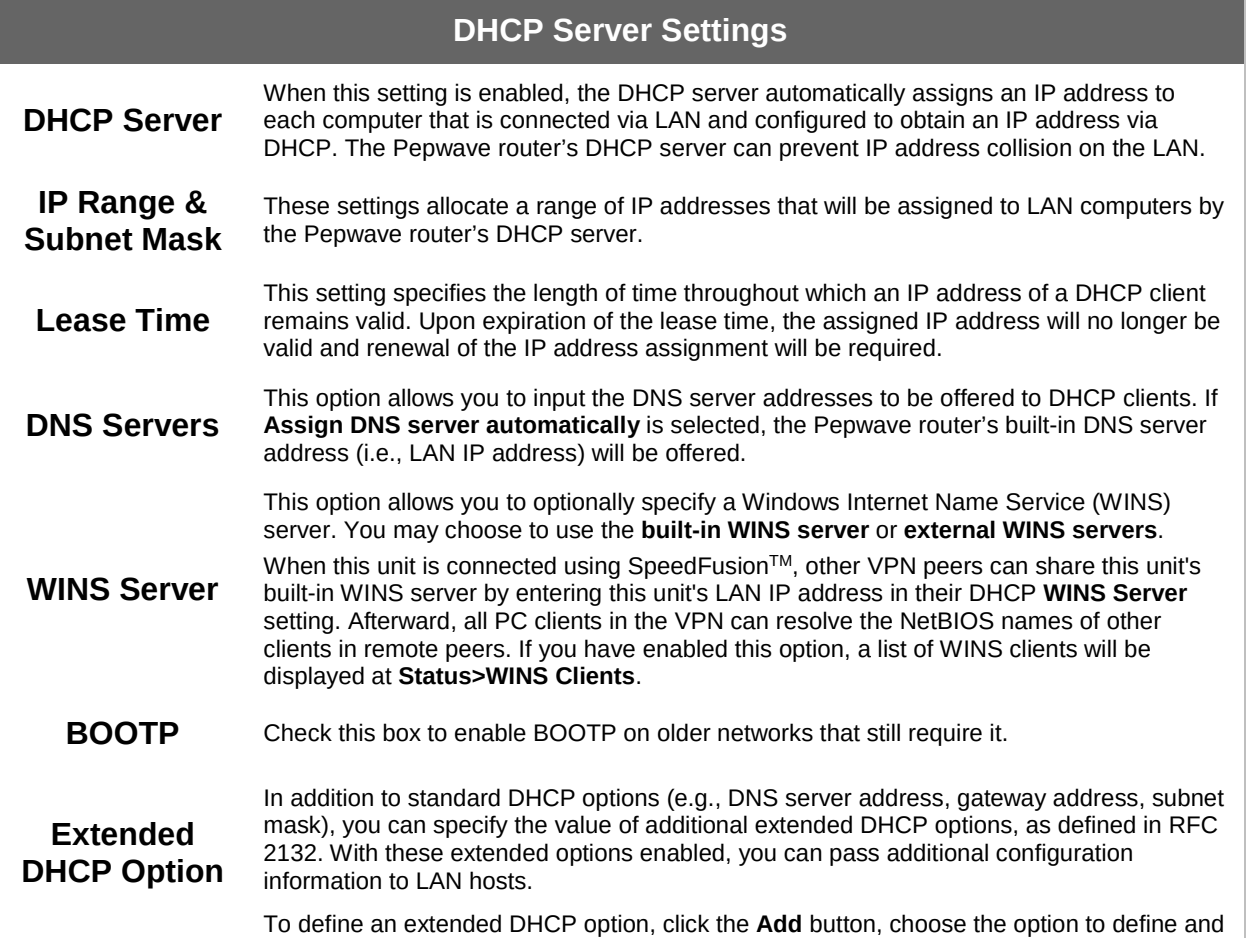

enter its value. For values that are in IP address list format, you can enter one IP address per line in the provided text area input control. Each option can be defined once only. **DHCP** Reservation This setting reserves the assignment of fixed IP addresses for a list of computers on the LAN. The computers to be assigned fixed IP addresses on the LAN are identified by their MAC addresses. The fixed IP address assignment is displayed as a cross-reference list between the computers' names, MAC addresses, and fixed IP addresses. Name (an optional field) allows you to specify a name to represent the device. MAC addresses should be in the format of 00:AA:BB:CC:DD:EE. Press **that** to create a new record. Press  $\bullet\bullet\bullet$  to remove a record. Reserved client information can be imported from

Auto  $\overline{\mathbf{r}}$ 

#### LAN Physical Settings

Speed

**22.3**.

This is the port speed of the LAN interface. It should be set to the same speed as the connected device to avoid port negotiation problems. When a static speed is set, you may choose whether to advertise its speed to the peer device. Auto is selected by default. You can choose not to advertise the port speed if the port has difficulty negotiating with the peer device.

the Client List, located at Status>Client List. For more details, please refer to Section

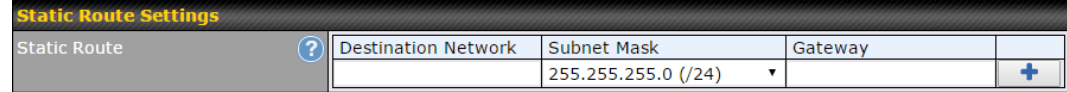

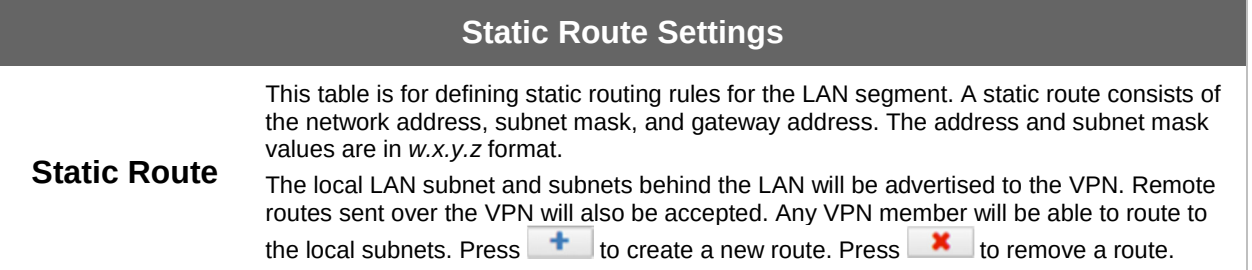

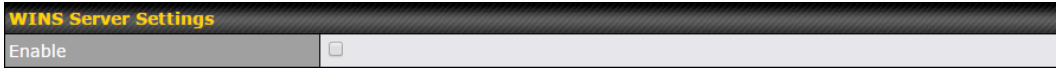

#### WINS Server Settings

Enable Check the box to enable the WINS server. A list of WINS clients will be displayed at Status>WINS Clients.

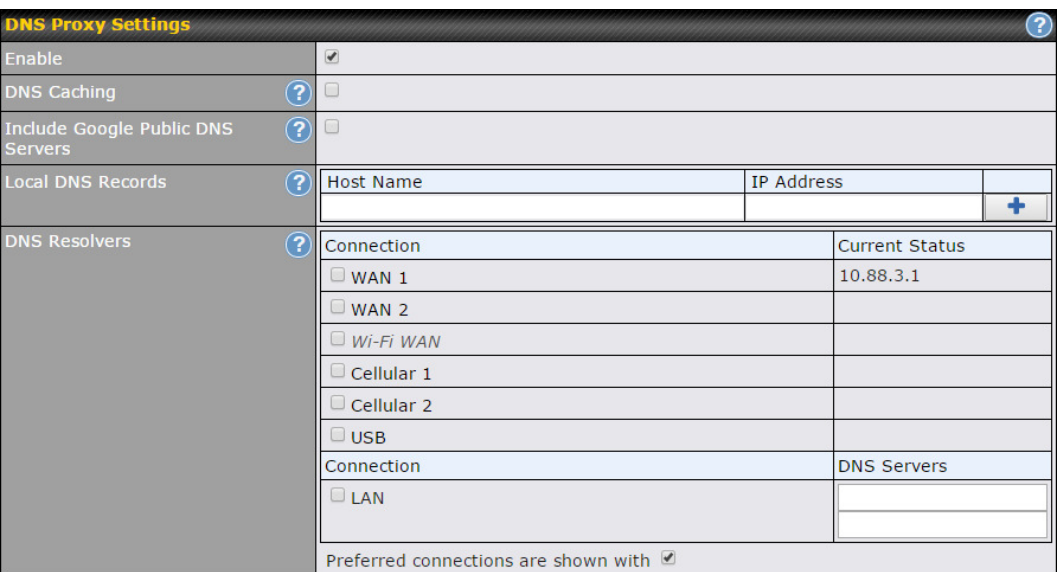

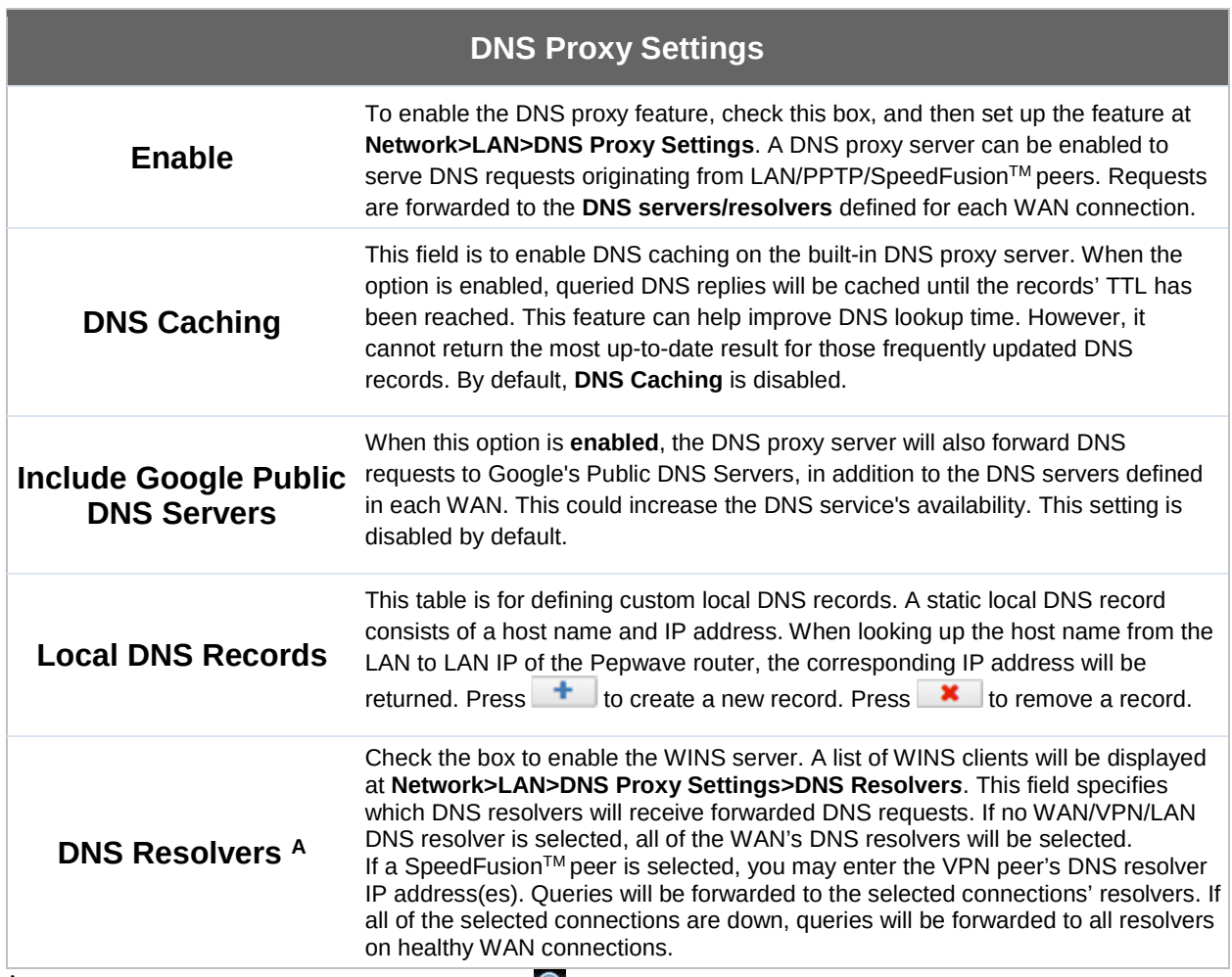

 $A$  - Advanced feature, please click the  $\bullet$  button on the top right hand corner to activate.

Finally, if needed, configure Bonjour forwarding, Apple's zero configuration networking

protocol. Once VLAN configuration is complete, click Save to store your changes.

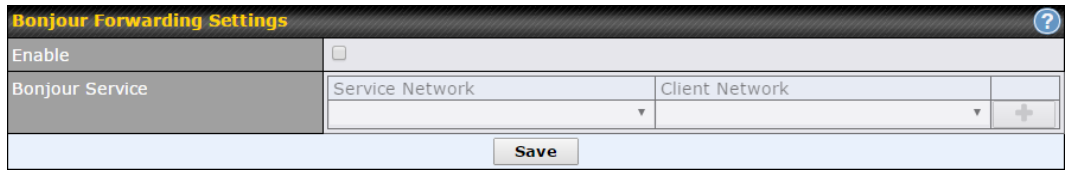

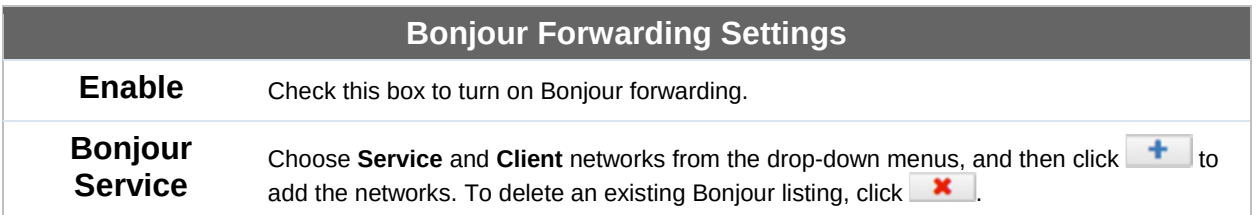

To enable VLAN configuration, click the **button in the IP Settings** section.

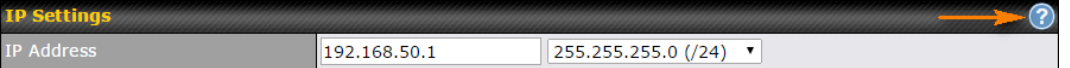

To add a new LAN, click the New LAN button. To change LAN settings, click the name of the LAN to change under the LAN heading.

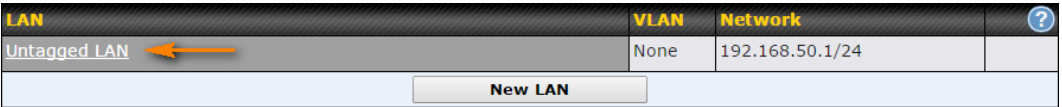

The following settings are displayed when creating a new LAN or editing an existing LAN.

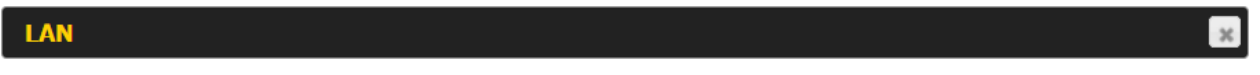

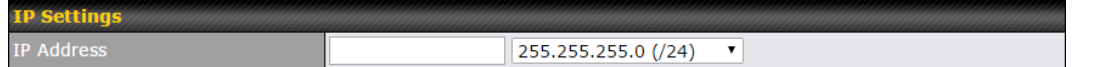

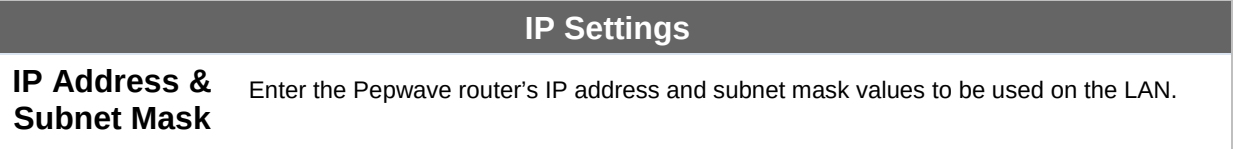

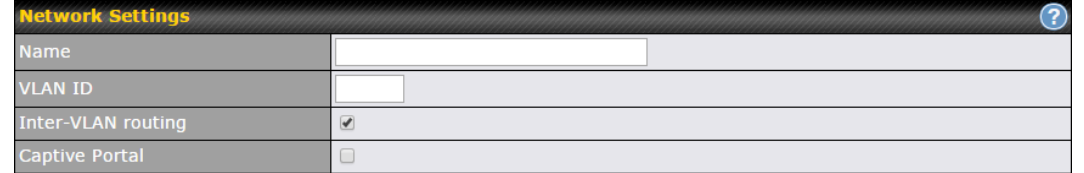

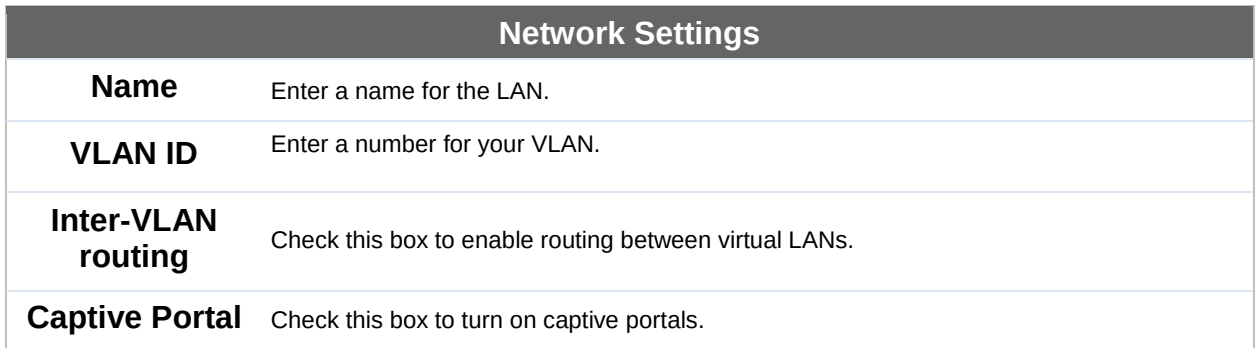

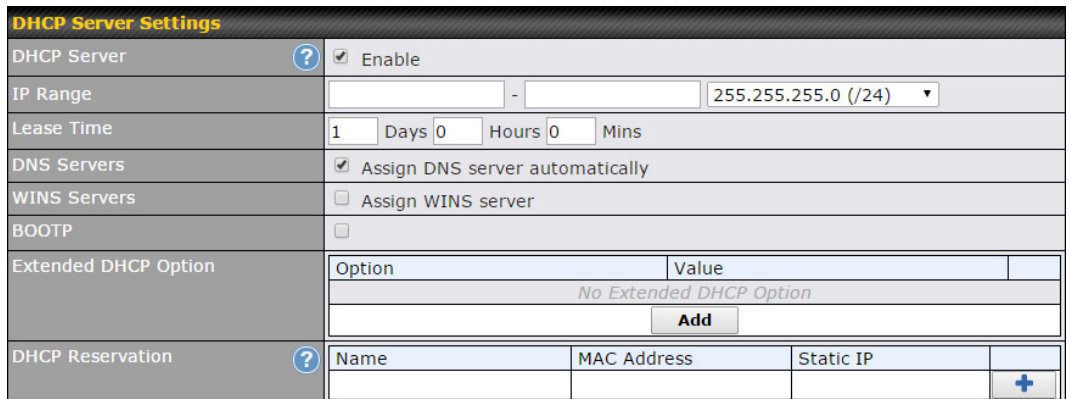

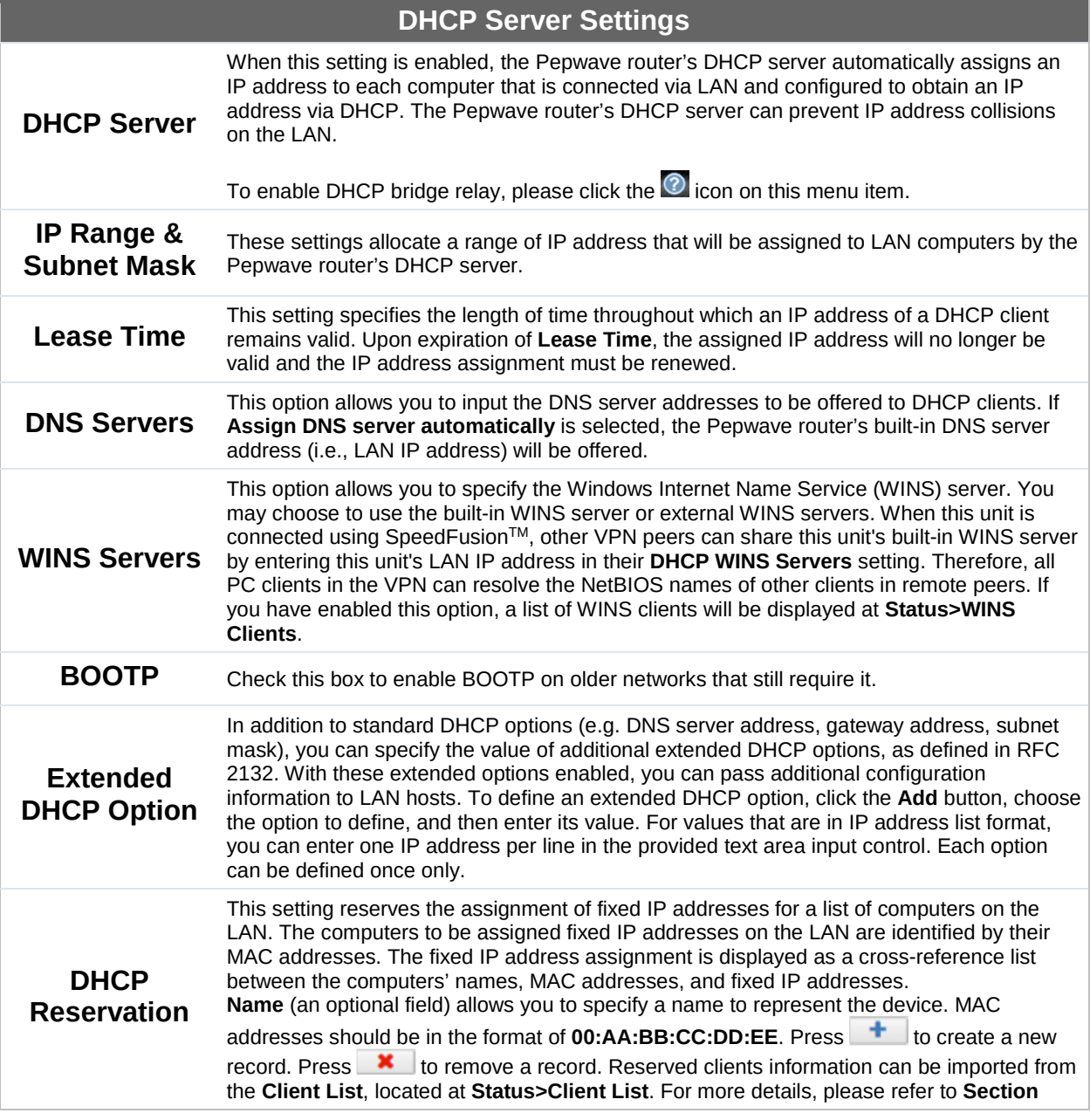

22.3.

To configure DHCP relay, first click the **button found next to the DHCP Server** option to display the settings.

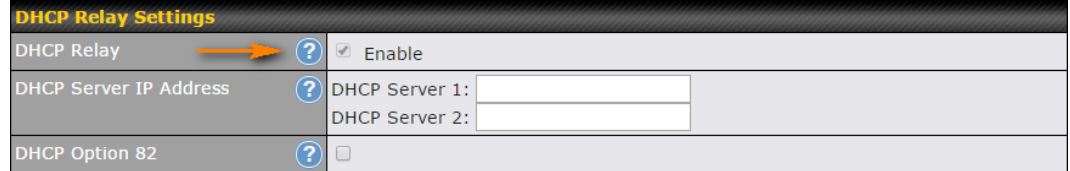

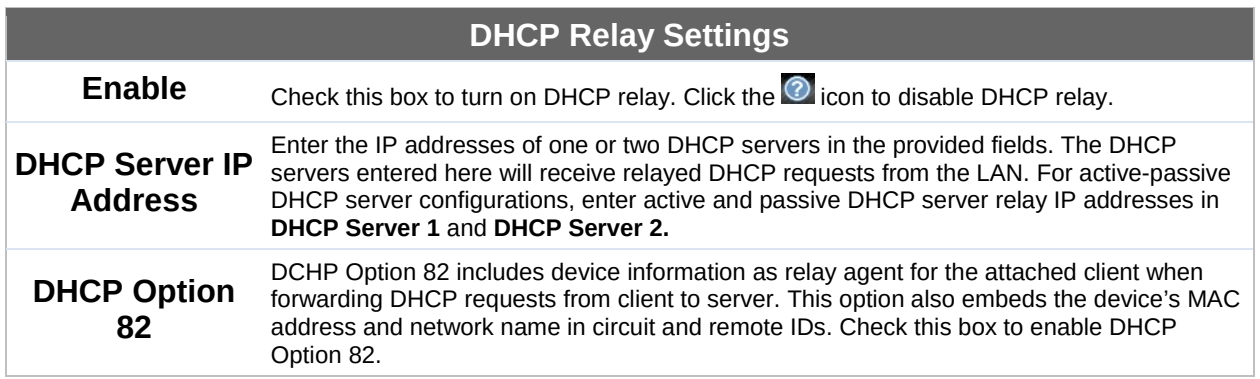

Once DHCP is set up, configure LAN Physical Settings, Static Route Settings, WINS Server Settings, and DNS Proxy Settings as noted above.

### **9.2** Captive Portal

The captive portal serves as gateway that clients have to pass if they wish to access the internet using your router. To configure, navigate to Network>LAN>Captive Portal.

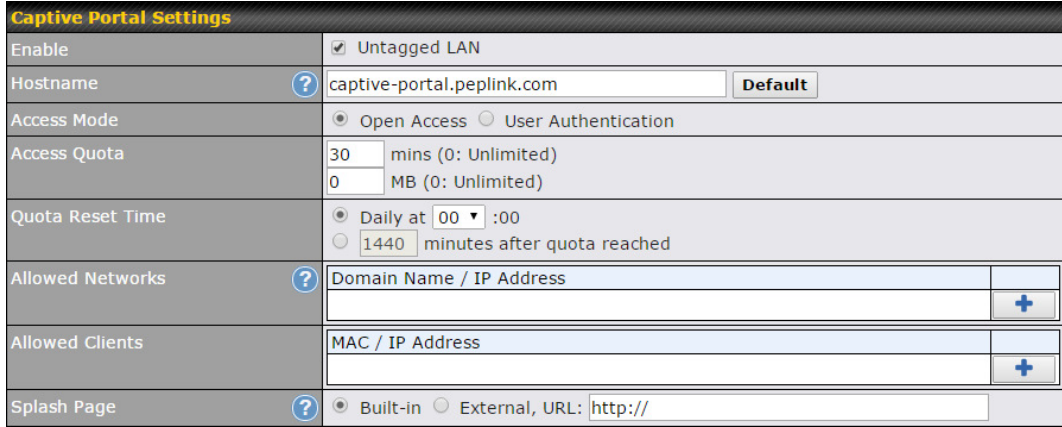

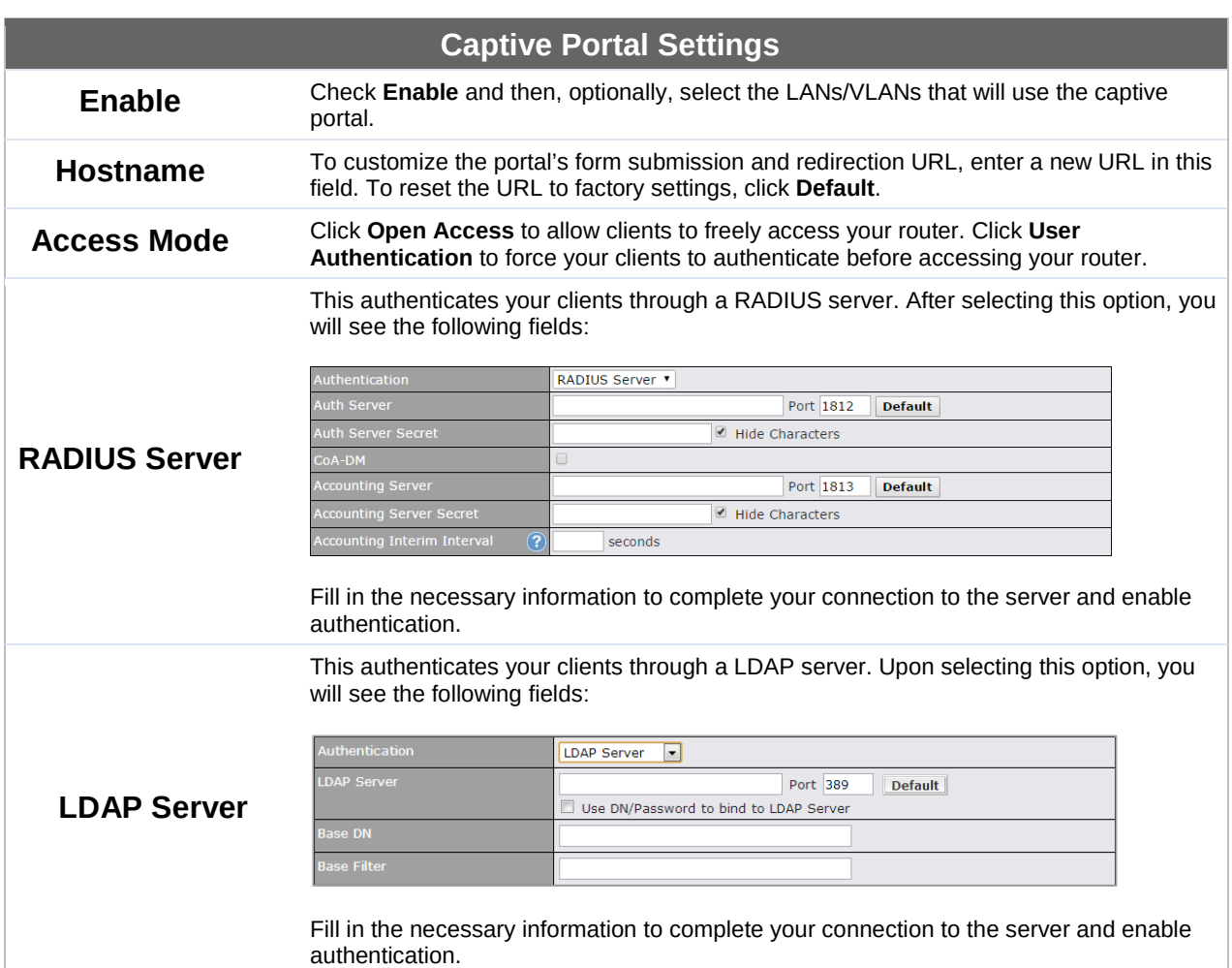

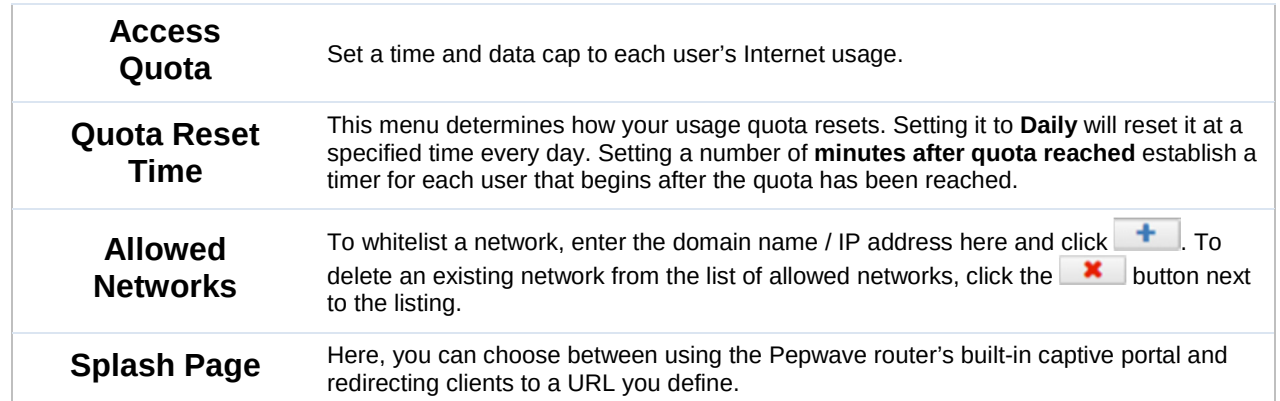

The Portal Customization menu has two options: Preview and **8** . Clicking Preview displays a pop-up previewing the captive portal that your clients will see. Clicking  $\boxed{\mathcal{C}}$ displays the following menu:

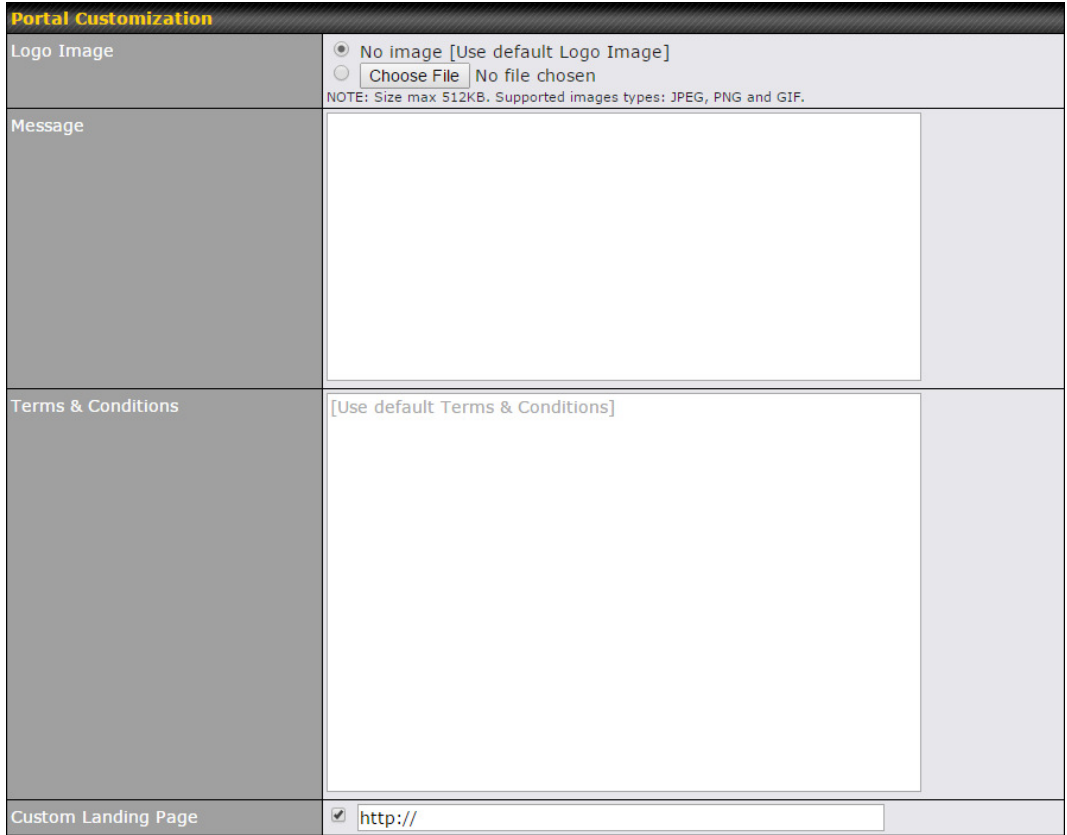